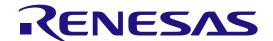

**Embedded Target** 

**User's Manual: Operation** 

Target Device
RX Devices Family
RL78 Devices Family
RA Devices Family

All information contained in these materials, including products and product specifications, represents information on the product at the time of publication and is subject to change by Renesas Electronics Corp. without notice. Please review the latest information published by Renesas Electronics Corp. through various means, including the Renesas Electronics Corp. website (http://www.renesas.com).

## **Notice**

- 1. Descriptions of circuits, software and other related information in this document are provided only to illustrate the operation of semiconductor products and application examples. You are fully responsible for the incorporation or any other use of the circuits, software, and information in the design of your product or system. Renesas Electronics disclaims any and all liability for any losses and damages incurred by you or third parties arising from the use of these circuits, software, or information.
- Renesas Electronics hereby expressly disclaims any warranties against and liability for infringement or any other claims involving patents, copyrights, or other intellectual property rights of third parties, by or arising from the use of Renesas Electronics products or technical information described in this document, including but not limited to, the product data, drawings, charts, programs, algorithms, and application examples.
- 3. No license, express, implied or otherwise, is granted hereby under any patents, copyrights or other intellectual property rights of Renesas Electronics or others.
- 4. You shall be responsible for determining what licenses are required from any third parties, and obtaining such licenses for the lawful import, export, manufacture, sales, utilization, distribution or other disposal of any products incorporating Renesas Electronics products, if required.
- 5. You shall not alter, modify, copy, or reverse engineer any Renesas Electronics product, whether in whole or in part. Renesas Electronics disclaims any and all liability for any losses or damages incurred by you or third parties arising from such alteration, modification, copying or reverse engineering.
- Renesas Electronics products are classified according to the following two quality grades: "Standard" and "High Quality". The intended applications for each Renesas Electronics product depends on the product's quality grade, as indicated below.
  - "Standard": Computers; office equipment; communications equipment; test and measurement equipment; audio and visual equipment; home electronic appliances; machine tools; personal electronic equipment; industrial robots; etc.
  - "High Quality": Transportation equipment (automobiles, trains, ships, etc.); traffic control (traffic lights); large-scale communication equipment; key financial terminal systems; safety control equipment; etc.

Unless expressly designated as a high reliability product or a product for harsh environments in a Renesas Electronics data sheet or other Renesas Electronics document, Renesas Electronics products are not intended or authorized for use in products or systems that may pose a direct threat to human life or bodily injury (artificial life support devices or systems; surgical implantations; etc.), or may cause serious property damage (space system; undersea repeaters; nuclear power control systems; aircraft control systems; key plant systems; military equipment; etc.). Renesas Electronics disclaims any and all liability for any damages or losses incurred by you or any third parties arising from the use of any Renesas Electronics product that is inconsistent with any Renesas Electronics data sheet, user's manual or other Renesas Electronics document.

- 7. No semiconductor product is absolutely secure. Notwithstanding any security measures or features that may be implemented in Renesas Electronics hardware or software products, Renesas Electronics shall have absolutely no liability arising out of any vulnerability or security breach, including but not limited to any unauthorized access to or use of a Renesas Electronics product or a system that uses a Renesas Electronics product. RENESAS ELECTRONICS DOES NOT WART OR GUARANTEE THAT RENESAS ELECTRONICS PRODUCTS, OR ANY SYSTEMS CREATED USING RENESAS ELECTRONICS PRODUCTS WILL BE INVULNERABLE OR FREE FROM CORRUPTION, ATTACK, VIRUSES, INTERFERENCE, HACKING, DATA LOSS OR THEFT, OR OTHER SECURITY INTRUSION ("Vulnerability Issues"). RENESAS ELECTRONICS DISCLAIMS ANY AND ALL RESPONSIBILITY OR LIABILITY ARISING FROM OR RELATED TO ANY VULNERABILITY ISSUES. FURTHERMORE, TO THE EXTENT PERMITTED BY APPLICABLE LAW, RENESAS ELECTRONICS DISCLAIMS ANY AND ALL WARRANTIES, EXPRESS OR IMPLIED, WITH RESPECT TO THIS DOCUMENT AND ANY RELATED OR ACCOMPANYING SOFTWARE OR HARDWARE, INCLUDING BUT NOT LIMITED TO THE IMPLIED WARRANTIES OF MERCHANTABILITY, OR FITNESS FOR A PARTICULAR PURPOSE.
- 8. When using Renesas Electronics products, refer to the latest product information (data sheets, user's manuals, application notes, "General Notes for Handling and Using Semiconductor Devices" in the reliability handbook, etc.), and ensure that usage conditions are within the ranges specified by Renesas Electronics with respect to maximum ratings, operating power supply voltage range, heat dissipation characteristics, installation, etc. Renesas Electronics disclaims any and all liability for any malfunctions, failure or accident arising out of the use of Renesas Electronics products outside of such specified ranges.
- 9. Although Renesas Electronics endeavors to improve the quality and reliability of Renesas Electronics products, semiconductor products have specific characteristics, such as the occurrence of failure at a certain rate and malfunctions under certain use conditions. Unless designated as a high reliability product or a product for harsh environments in a Renesas Electronics data sheet or other Renesas Electronics document, Renesas Electronics products are not subject to radiation resistance design. You are responsible for implementing safety measures to guard against the possibility of bodily injury, injury or damage caused by fire, and/or danger to the public in the event of a failure or malfunction of Renesas Electronics products, such as safety design for hardware and software, including but not limited to redundancy, fire control and malfunction prevention, appropriate treatment for aging degradation or any other appropriate measures. Because the evaluation of microcomputer software alone is very difficult and impractical, you are responsible for evaluating the safety of the final products or systems manufactured by you.
- 10. Please contact a Renesas Electronics sales office for details as to environmental matters such as the environmental compatibility of each Renesas Electronics product. You are responsible for carefully and sufficiently investigating applicable laws and regulations that regulate the inclusion or use of controlled substances, including without limitation, the EU RoHS Directive, and using Renesas Electronics products in compliance with all these applicable laws and regulations. Renesas Electronics disclaims any and all liability for damages or losses occurring as a result of your noncompliance with applicable laws and regulations.
- 11. Renesas Electronics products and technologies shall not be used for or incorporated into any products or systems whose manufacture, use, or sale is prohibited under any applicable domestic or foreign laws or regulations. You shall comply with any applicable export control laws and regulations promulgated and administered by the governments of any countries asserting jurisdiction over the parties or transactions.
- 12. It is the responsibility of the buyer or distributor of Renesas Electronics products, or any other party who distributes, disposes of, or otherwise sells or transfers the product to a third party, to notify such third party in advance of the contents and conditions set forth in this document.
- 13. This document shall not be reprinted, reproduced or duplicated in any form, in whole or in part, without prior written consent of Renesas Electronics.
- 14. Please contact a Renesas Electronics sales office if you have any questions regarding the information contained in this document or Renesas Electronics products.
- (Note1) "Renesas Electronics" as used in this document means Renesas Electronics Corporation and also includes its directly or indirectly controlled subsidiaries.
- (Note2) "Renesas Electronics product(s)" means any product developed or manufactured by or for Renesas Electronics.

(Rev.5.0-1 October 2020)

## **Corporate Headquarters**

TOYOSU FORESIA, 3-2-24 Toyosu, Koto-ku, Tokyo 135-0061, Japan

www.renesas.com

#### **Trademarks**

Renesas and the Renesas logo are trademarks of Renesas Electronics Corporation. All trademarks and registered trademarks are the property of their respective owners.

## **Contact information**

For further information on a product, technology, the most up-to-date version of a document, or your nearest sales office, please visit: <a href="https://www.renesas.com/contact/">www.renesas.com/contact/</a>.

# General Precautions in the Handling of Microprocessing Unit and Microcontroller Unit Products

The following usage notes are applicable to all Microprocessing unit and Microcontroller unit products from Renesas. For detailed usage notes on the products covered by this document, refer to the relevant sections of the document as well as any technical updates that have been issued for the products.

1. Precaution against Electrostatic Discharge (ESD)

A strong electrical field, when exposed to a CMOS device, can cause destruction of the gate oxide and ultimately degrade the device operation. Steps must be taken to stop the generation of static electricity as much as possible, and quickly dissipate it when it occurs. Environmental control must be adequate. When it is dry, a humidifier should be used. This is recommended to avoid using insulators that can easily build up static electricity. Semiconductor devices must be stored and transported in an anti-static container, static shielding bag or conductive material. All test and measurement tools including work benches and floors must be grounded. The operator must also be grounded using a wrist strap. Semiconductor devices must not be touched with bare hands. Similar precautions must be taken for printed circuit boards with mounted semiconductor devices.

2. Processing at power-on

The state of the product is undefined at the time when power is supplied. The states of internal circuits in the LSI are indeterminate and the states of register settings and pins are undefined at the time when power is supplied. In a finished product where the reset signal is applied to the external reset pin, the states of pins are not guaranteed from the time when power is supplied until the reset process is completed. In a similar way, the states of pins in a product that is reset by an on-chip power-on reset function are not guaranteed from the time when power is supplied until the power reaches the level at which resetting is specified.

3. Input of signal during power-off state

Do not input signals or an I/O pull-up power supply while the device is powered off. The current injection that results from input of such a signal or I/O pull-up power supply may cause malfunction and the abnormal current that passes in the device at this time may cause degradation of internal elements. Follow the guideline for input signal during power-off state as described in your product documentation.

4. Handling of unused pins

Handle unused pins in accordance with the directions given under handling of unused pins in the manual. The input pins of CMOS products are generally in the high-impedance state. In operation with an unused pin in the open-circuit state, extra electromagnetic noise is induced in the vicinity of the LSI, an associated shoot-through current flows internally, and malfunctions occur due to the false recognition of the pin state as an input signal become possible.

5. Clock signals

After applying a reset, only release the reset line after the operating clock signal becomes stable. When switching the clock signal during program execution, wait until the target clock signal is stabilized. When the clock signal is generated with an external resonator or from an external oscillator during a reset, ensure that the reset line is only released after full stabilization of the clock signal. Additionally, when switching to a clock signal produced with an external resonator or by an external oscillator while program execution is in progress, wait until the target clock signal is stable.

6. Voltage application waveform at input pin

Waveform distortion due to input noise or a reflected wave may cause malfunction. If the input of the CMOS device stays in the area between  $V_{IL}$  (Max.) and  $V_{IH}$  (Min.) due to noise, for example, the device may malfunction. Take care to prevent chattering noise from entering the device when the input level is fixed, and also in the transition period when the input level passes through the area between  $V_{IL}$  (Max.) and  $V_{IH}$  (Min.).

7. Prohibition of access to reserved addresses

Access to reserved addresses is prohibited. The reserved addresses are provided for possible future expansion of functions. Do not access these addresses as the correct operation of the LSI is not guaranteed.

8. Differences between products

Before changing from one product to another, for example to a product with a different part number, confirm that the change will not lead to problems. The characteristics of a microprocessing unit or microcontroller unit products in the same group but having a different part number might differ in terms of internal memory capacity, layout pattern, and other factors, which can affect the ranges of electrical characteristics, such as characteristic values, operating margins, immunity to noise, and amount of radiated noise. When changing to a product with a different part number, implement a system-evaluation test for the given product.

## How to Use This Manual

This manual is intended for users who wish to understand the functions of the Target Readers

MATLAB®/Simulink® and design software and hardware application systems.

Purpose This manual is intended to give users an understanding of the functions of the Model based

Development Tool to use for reference in developing the hardware or software of systems using

these devices.

This manual can be broadly divided into the following units.

Organization

Chapter 1 **GENERAL** 

Chapter 2 **INSTALLATION** 

Chapter 3 **FUNCTIONS** 

Chapter 4 **ERROR MESSAGES** 

How to Read This Manual It is assumed that the readers of this manual have general knowledge of electricity, logic circuits, and microcontrollers.

Conventions Footnote for item marked with Note in the text Note:

> Caution: Information requiring particular attention

Remark: Supplementary information

Numeric Decimal ... XXXX

representation:

Hexadecimal ... XXXXH or 0xXXXX

# Licensing

This product uses the IronPython based on the following license.

Copyright 2023 Renesas Electronics Corporation

Licensed under the Apache License, Version 2.0 (the "License"); you may not use this file except in compliance with the License. You may obtain a copy of the License at

http://www.apache.org/licenses/LICENSE-2.0

Unless required by applicable law or agreed to in writing, software distributed under the License is distributed on an "AS IS" BASIS, WITHOUT WARRANTIES OR CONDITIONS OF ANY KIND, either express or implied. See the License for the specific language governing permissions and limitations under the License.

## List of Abbreviations and Acronyms

| Abbreviation | Full Form                          |
|--------------|------------------------------------|
| GUI          | Graphical User Interface           |
| GDB          | Standard GNU Debugger              |
| IDE          | Integrated Development Environment |
| I/O          | Input/Output                       |
| LM           | Load Module                        |
| MCU          | Microcontroller Unit               |
| PC           | Personal Computer                  |
| PIL          | Processor in the Loop              |

# **Table of Contents**

| 1. G | ENE   | RAL                                                                 | 9  |  |
|------|-------|---------------------------------------------------------------------|----|--|
| 1.1  | 1 (   | Overview                                                            |    |  |
| 1.2  | 2 F   | eatures                                                             | 10 |  |
| 1.3  | 3 (   | Operating Environment                                               | 11 |  |
| 1.4  | 4 F   | eature Use Cases Policy                                             | 12 |  |
|      | 1.4.1 | License Policy                                                      | 12 |  |
|      | 1.4.2 | Feature Use Cases                                                   | 12 |  |
|      | 1.4.3 | License Management Model                                            | 13 |  |
| 1.5  | 5 E   | Basic Usage                                                         | 14 |  |
|      | 1.5.1 | When Using a Subsystem Block                                        | 14 |  |
|      | 1.5.2 | When Using a Reference Model                                        | 17 |  |
|      | 1.5.3 | When Using a Top-level Model                                        | 19 |  |
| 2.   | IN    | STALLATION                                                          | 21 |  |
| 2.1  | 1 I   | nstalling Embedded Target                                           | 21 |  |
| :    | 2.1.1 | Package                                                             | 21 |  |
| :    | 2.1.2 | Procedure                                                           | 21 |  |
| 2.2  | 2 L   | Ininstalling Embedded Target                                        | 21 |  |
| 2.3  | 3 [   | Peleting a License                                                  | 22 |  |
| 3. F | UNC   | TIONS                                                               | 23 |  |
| 3.1  | 1 (   | Overview                                                            | 23 |  |
| 3.2  | 2 E   | executing PIL Simulation for Subsystem Code Generation Target Block | 25 |  |
| ;    | 3.2.1 | Generating a Test Environment                                       | 25 |  |
|      | 3.2.2 | Executing PIL Simulation                                            | 40 |  |
|      | 3.2.3 | Debugging Generated Code during PIL Simulation                      | 41 |  |
| ;    | 3.2.4 | Re-executing Embedded Target                                        | 43 |  |
| ;    | 3.2.5 | Cleanup Embedded Target workspace after PIL Simulation              | 43 |  |
| 3.3  | 3 E   | executing PIL Simulation for Reference Code Generation Target Model | 44 |  |
|      | 3.3.1 | Generating a Test Environment                                       | 44 |  |
| ;    | 3.3.2 | Debugging Generated Code during PIL Simulation                      | 51 |  |

| 3.3.4       Cleanup Embedded Target workspace after PIL Simulation       .54         3.4       Executing PIL Simulation for Top-level Code Generation Target Model       .55         3.4.1       Generating a Test Environment       .55         3.4.2       Debugging Generated Code during PIL Simulation       .56         3.4.3       Re-executing Embedded Target       .56         3.4.4       Cleanup Embedded Target workspace after PIL Simulation       .57         3.5       Verifying Algorithms of Code Generation Targets       .58         4. ERROR MESSAGES       .59         4.1       Overview       .59         4.2       Errors Detected in Configuration Parameters Dialog Box       .59         4.3       Errors at Build       .63         4.4       Errors during Starting CS+/e² studio and Downloading       .64         4.5       Errors during PIL Simulation       .66 | 3.3   | 3.3.3 Re-executing Embedded Target                               |                                                                 | 54 |
|----------------------------------------------------------------------------------------------------|-------|------------------------------------------------------------------|-----------------------------------------------------------------|----|
| 3.4.1       Generating a Test Environment       .55         3.4.2       Debugging Generated Code during PIL Simulation       .56         3.4.3       Re-executing Embedded Target       .56         3.4.4       Cleanup Embedded Target workspace after PIL Simulation       .57         3.5       Verifying Algorithms of Code Generation Targets       .58         4. ERROR MESSAGES       .59         4.1       Overview       .59         4.2       Errors Detected in Configuration Parameters Dialog Box       .59         4.3       Errors at Build       .63         4.4       Errors during Starting CS+/e² studio and Downloading       .64                                                                                                    | 3.3   | 3.3.4 Cleanup Embedded Target workspace after PIL Simulation     |                                                                 | 54 |
| 3.4.2       Debugging Generated Code during PIL Simulation                                                                                                    | 3.4   | Exec                                                             | uting PIL Simulation for Top-level Code Generation Target Model | 55 |
| 3.4.3 Re-executing Embedded Target                                                                                                    | 3.4   | 4.1                                                              | Generating a Test Environment                                   | 55 |
| 3.4.4 Cleanup Embedded Target workspace after PIL Simulation                                                                                                    | 3.4   | 4.2                                                              | Debugging Generated Code during PIL Simulation                  | 56 |
| 3.5 Verifying Algorithms of Code Generation Targets                                                                                                    | 3.4   | 4.3                                                              | Re-executing Embedded Target                                    | 56 |
| 4. ERROR MESSAGES  4.1 Overview  59  4.2 Errors Detected in Configuration Parameters Dialog Box  59  4.3 Errors at Build  63  4.4 Errors during Starting CS+/e² studio and Downloading  64                                                                                                    | 3.4   | 1.4                                                              | Cleanup Embedded Target workspace after PIL Simulation          | 57 |
| 4.1 Overview                                                                                                    | 3.5   | Verif                                                            | ying Algorithms of Code Generation Targets                      | 58 |
| 4.2 Errors Detected in Configuration Parameters Dialog Box                                                                                                    | 4. ER | ROR I                                                            | MESSAGES                                                        | 59 |
| 4.3 Errors at Build                                                                                                    | 4.1   | Over                                                             | view                                                            | 59 |
| 4.4 Errors during Starting CS+/e² studio and Downloading                                                                                                    | 4.2   | 2 Errors Detected in Configuration Parameters Dialog Box         |                                                                 | 59 |
|                                                                                                    | 4.3   | 3 Errors at Build                                                |                                                                 | 63 |
| 4.5 Errors during PIL Simulation66                                                                                                    | 4.4   | Errors during Starting CS+/e <sup>2</sup> studio and Downloading |                                                                 | 64 |
|                                                                                                    |       |                                                                  |                                                                 |    |

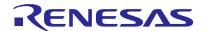

## 1. GENERAL

This chapter provides an overview of the functions of "Embedded Target (Processor in the Loop Simulation System)".

## 1.1 Overview

Embedded Target facilitates the verification of algorithms in embedded models by generating a test environment automatically in Processor in the Loop Simulation System (hereafter referred to as PILS).

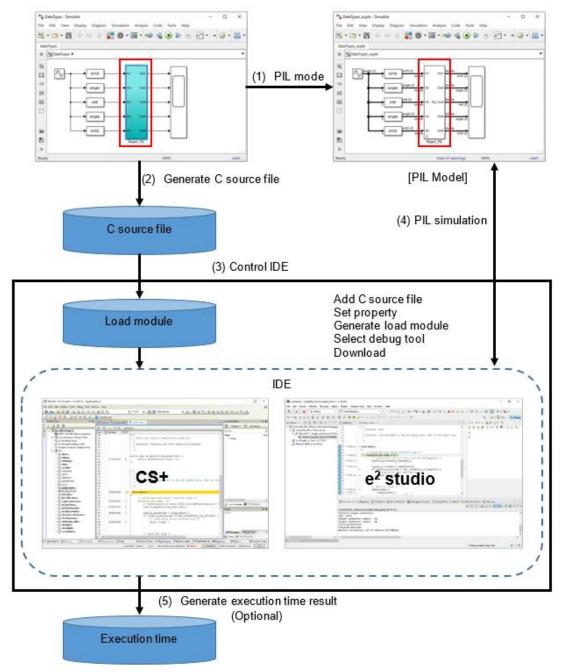

Figure 1-1. Flow of Processing for Generation of Test Environment

Remark Embedded Target executes operations (1) to (5) in the above figure automatically.

#### 1.2 Features

This section lists the features of Embedded Target.

#### 1. Generation of test environment

The following processing operations, which are necessary to generate a test environment for PIL simulation, can be executed automatically. The processing operations vary depending on the target for code generation: a Subsystem block, a reference model or a top-level model.

#### A. Subsystem block

- a. Generation and replacement of a block for PIL linking
- b. Generation of C source files
- c. Start-up of CS+/e<sup>2</sup> studio
  - Registration of C source files
  - Property setting
  - Generation of a load module
  - Connection of a debug tool
  - Download of a load module
- d. PIL simulation is executed manually after generation of a test environment.

#### B. Reference model or top-level model

- a. PIL mode specification (Set it beforehand when creating a model)
- b. Generation of C source files
- c. Start-up of CS+/e<sup>2</sup> studio
  - Registration of C source files
  - Property setting
  - Generation of a load module
  - Connection of a debug tool
  - Download of a load module
- d. PIL simulation (Executed automatically after generation of a test environment

## 2. Algorithm verification

PIL Simulation, which is sequentially executed in combination with MATLAB®/Simulink® and CS+/e² studio, enables the verification of algorithms for the load module generated by embedded models. The load module can be executed on 1 core (hereafter, referred to as Single-Core PIL Simulation) depending on the hardware capability of the target device.

3. Measure the algorithm performance of embedded models

Embedded Target supplies the execution time measurement (hereafter, referred to as Performance Measurement) of the PIL Simulation by executing the load module, generated by embedded models, on CS+/e² studio. The measurement result (automatically saved in file format) provides different execution time information in according to the PIL Simulation mode and the measurement method.

4. Multiple code generation targets (block and model)

The following code generation targets are supported:

- Subsystem block
- Reference model
- Top-level model

## 1.3 Operating Environment

Below descriptions are the system requirements for Embedded Target.

1. Hardware environment

Operating system Microsoft® Windows® 10 (64-bit) and Microsoft Windows® 11 (64-bit) (Windows® 10 is

recommended)

Processor 1 GHz or higher (supporting hyper-threading or Multi-Core CPU)

Main memory 4 GB or more is recommended Software environment

2. MATLAB® and Simulink® products (from The MathWorks, Inc.)

MATLAB® R2018b, R2021a to R2023a (R2023a is recommended)

Simulink® Same as above
Stateflow® Same as above
MATLAB® Coder™ Same as above
Simulink® Coder® Same as above
Embedded Coder® Same as above

#### 3. MEX-file compiler

MEX-file is the interface that invokes C library from MATLAB®. MEX-file compiler is used to compile MEX files.

Embedded Target has been tested with the following compilers as the MEX file compiler for Windows® 10:

- Microsoft Visual C++ 2015 compiler (from Microsoft Corporation) (for MATLAB® R2018a and R2021a)
- Microsoft Visual C++ 2019 compiler (from Microsoft Corporation) (for MATLAB® R2021b to R2023a)
- MinGW 6.3 C/C++ (distributed by mingw-w64) (only when using MATLAB® R2018b to R2023a)

Reference: System Requirements & Platform Availability

https://www.mathworks.com/support/sysreq/previous\_releases.html

4. IDE (from Renesas Electronics)

CS+ V8.09.00, V8.10.00

e<sup>2</sup> studio 2023-01, 2023-04, 2023-07

5. Building environment (for generating a load module)

CC-RX Included with CS+ V8.09.00 or later (from Renesas Electronics)

Installed along with e<sup>2</sup> studio

CC-RL Included with CS+ V8.09.00 or later (from Renesas Electronics)

Installed along with e<sup>2</sup> studio

GNU ARM Embedded (version: 10.3-2021.10)

#### Remarks

- 1. For the MATLAB® and Simulink® products, an environment is constructed by using option products corresponding to the versions of MATLAB® and Simulink® being used.
- 2. When installing MATLAB®, it is recommended that the installation folder is changed to other than the folder for UAC (user account control). Depending on the version of MATLAB® in use, if the installation folder is the folder for UAC such as "<system drive>: \Program Files", a problem such that MEX cannot be built or the MATLAB® path cannot be saved may occur.
- 3. The IDE is CS+ or e<sup>2</sup> studio.

#### 6. Debug Tools

Emulator E1, E2, E2 Lite, E20, EZ Emulator (For RL78 only), COM Port (For RL78/G23 only), J-Link (For RA device family and some device series of RX on e<sup>2</sup> studio only)

(from Renesas Electronics)

Simulator (Excluded RA devices family) (from Renesas Electronics)

Remark The simulator is included with CS+/e<sup>2</sup> studio

7. MATLAB®, MATLAB® Coder™, Simulink® Coder™, Embedded Coder® are trademark or registered trademark of the MathWorks, Inc.

(https://www.mathworks.com/company/aboutus/policies\_statements/trademarks.html)

Microsoft®, Windows®, Visual C++® are registered trademarks or trademarks of Microsoft Corporation in the United States and/or other countries.

(https://www.microsoft.com/en-us/legal/intellectualproperty/trademarks/en-us.aspx)

## 1.4 Feature Use Cases Policy

Embedded Target offers various features to verify algorithm of embedded models. Some features require specific license, which was registered with Renesas Electronics. This chapter describes use cases of these features.

#### 1.4.1 License Policy

The following indicates list of features requiring specific licenses, which were registered with Renesas Electronics:

- Single-Core PIL Simulation on RX devices (Embedded Target for RX)
- Single-Core PIL Simulation on RL78 devices (Embedded Target for RL78)
- Single-Core PIL Simulation on RA devices (Embedded Target for RA)

Renesas Electronics offers flexible license policy in Embedded Target. You can choose some of these above features based on your demand.

When you own above license type, below operation are available:

- Single-Core PIL Simulation on RX devices
- Single-Core PIL Simulation on RL78 devices
- Single-Core PIL Simulation on RA devices
- Generating Load Module by:
  - For RX and RL device family: By Renesas Compiler
  - For RA devices family: By GNU ARM Embedded Compiler

#### 1.4.2 Feature Use Cases

## 1.4.2.1 Target Devices for PIL Simulation

Embedded Target supports to verify algorithm of embedded models by PIL Simulation on various Renesas MCU families including RX, RL78, RA.

The PIL Simulation on RX, RL78, RA MCU families is required valid licenses, which was registered with Renesas Electronics. The license types are PIL Simulation modes offered by Embedded Target. For details of PIL Simulation modes, refer to Chapter 1.4.2.3 Target MCU

#### 1.4.2.2 Build Tools for Target Devices

The Load Module, which is generated from embedded models, can be generated by Renesas Compilers for RX, RL78 device family and GNU ARM Embedded for RA device family. This feature is free-of-charge in Embedded Target.

## 1.4.2.3 Target MCU

Depending on a hardware capability of target device for PIL Simulation, Embedded Target offers to Single-Core Target MCU. The Target MCU denotes the number of cores that a load module can execute on during the PIL Simulation:

 Single-Core PIL Simulation: the load module can execute on 1 core of the target device. This feature can be used on all supported MCU families by Embedded Target

Both of target MCU require valid licenses. The Single core MCU:

- RX devices requires "Embedded Target for RX" license.
- RL78 devices requires "Embedded Target for RL78" license.
- RA devices requires "Embedded Target for RA" license.
  - Remark Embedded Target offers methods to measure the performance of algorithm on embedded models. These methods are included in according to Target MCU.
  - For details, refer to Chapter 3.5 Verifying Algorithms of Code Generation Targets

## 1.4.3 License Management Model

Use the Renesas License Manager included in CS+ for managing licenses of Embedded Target. A license is made valid by using the Renesas License Manager to add the license key that was provided when purchasing the product. If CS+ is not installed, please install Renesas License Manager standalone.

## 1.5 Basic Usage

The usage is different depending on the code generation target: a Subsystem Block, a Reference model or a Top-level model. The usage for each of the cases is described below. Refer to the description according to the Simulink® model being used.

## 1.5.1 When Using a Subsystem Block

When the target for code generation is a Subsystem block, use Embedded Target in according with the following procedure.

1. Create a Simulink® model. Convert the code generation target blocks to the Subsystems and group them into a single Subsystem block.

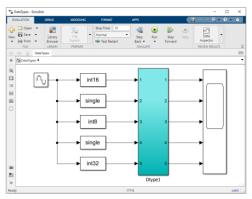

Figure 1-2. Subsystem Model

2. Use the configuration dialog box to set necessary parameters for generation of codes and a test environment.

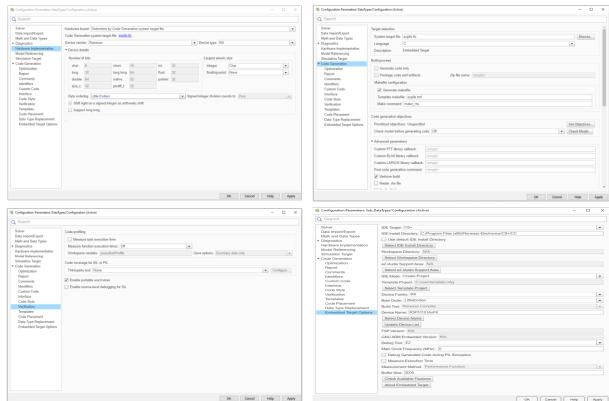

Figure 1-3. Configuration Parameters setting

3. Execute the ecpils\_build command in the MATLAB® command window to generate codes and to generate a PIL test environment. Generate a C source code and start CS+/e² studio. The Simulink® model replaces the generated block for PIL sequential execution with the Subsystem block.

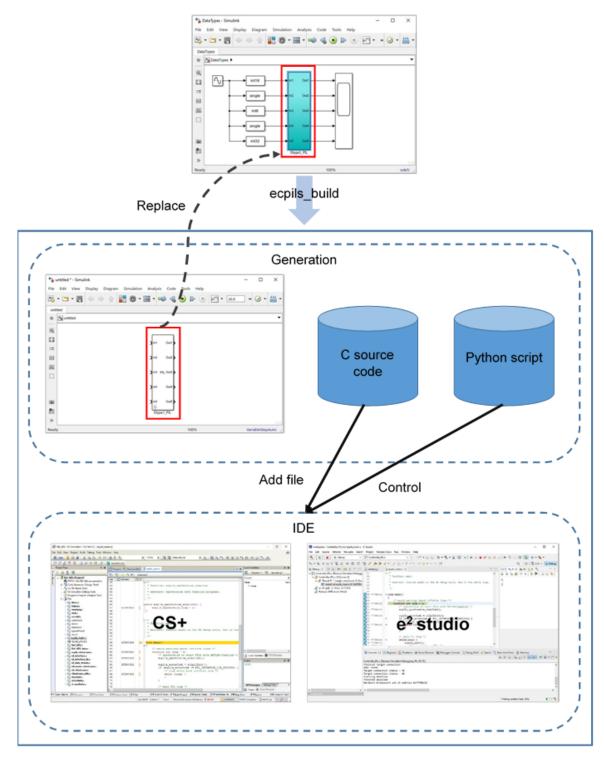

Figure 1-4. Flow of Embedded Target Processing, Case: Subsystem

4. Start simulation using the Simulink® model to execute PIL simulation.

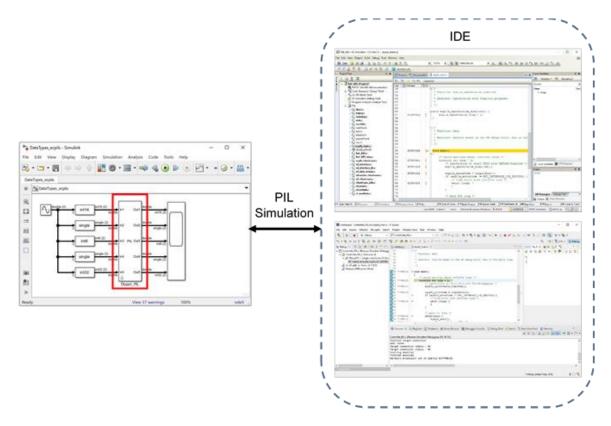

Figure 1-5. Flow of PIL Simulation, Case: Subsystem

## 1.5.2 When Using a Reference Model

When the target for code generation is a reference model, use Embedded Target in according with the following procedure.

1. Create a Simulink® model. The target for code generation is a Model block.

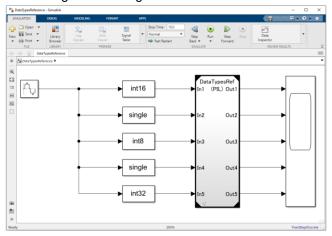

Figure 1-6. Reference Model

2. Use the configuration dialog box to set necessary parameters for generation of codes and a test environment.

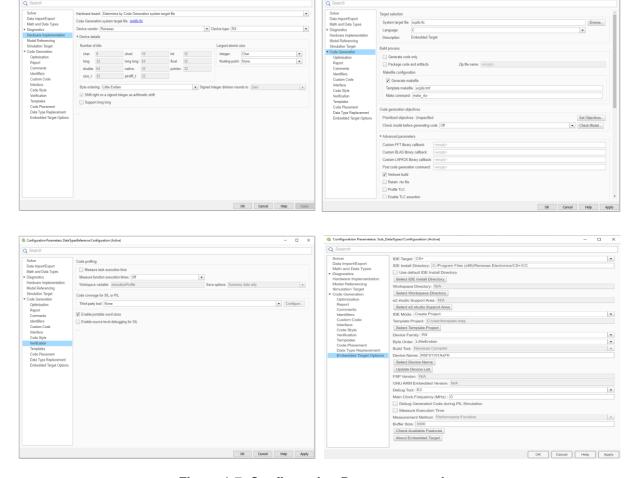

Figure 1-7. Configuration Parameters setting

3. Set PIL mode for the Model block.

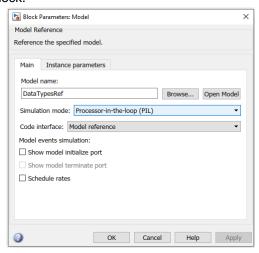

Figure 1-8. Block Parameters setting

4. Start simulation using the Simulink® model. Code generation, test environment generation and PIL simulation are executed automatically.

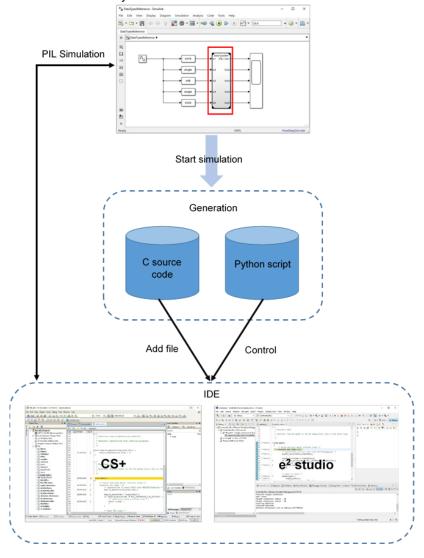

Figure 1-9. Flow of Embedded Target Processing, Case: Reference Model

## 1.5.3 When Using a Top-level Model

When the target for code generation is a top-level model, use Embedded Target in according with the following procedure.

1. Create a Simulink® model. The target for code generation is a top-level model.

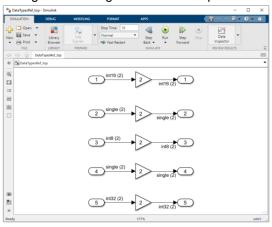

Figure 1-10. Top-level Model

2. Use the configuration dialog box to set necessary parameters for generation of codes and a test environment.

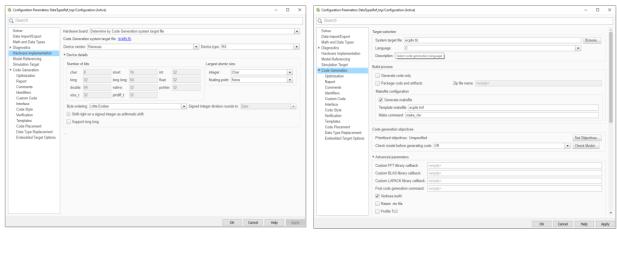

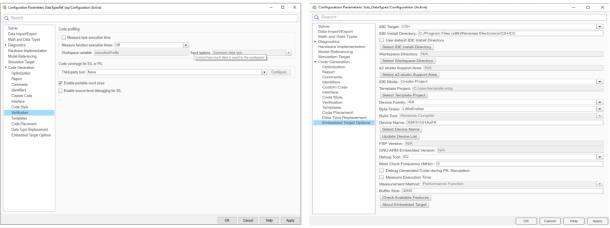

Figure 1-11. Configuration Parameters setting

3. Set PIL mode for the Simulink® model.

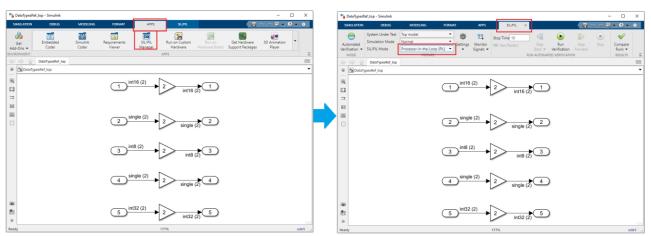

Figure 1-12. PIL Mode Setting

4. Start simulation using the Simulink® model. Code generation, test environment generation and PIL simulation are executed automatically.

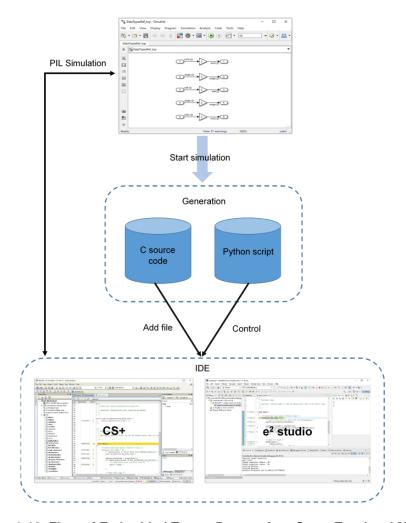

Figure 1-13. Flow of Embedded Target Processing, Case: Top-level Model

## 2. **INSTALLATION**

This chapter explains how to install and uninstall Embedded Target.

## 2.1 Installing Embedded Target

Described below is the information about the Embedded Target package and the installation procedure.

## 2.1.1 Package

The following installation file is necessary to install Embedded Target.

Renesas\_Embedded\_Target\_<version information>\_Setup.exe

After installed Embedded Target, the programs, documents, and samples are in the following folder structure.

#### 2.1.2 Procedure

See the Quick Started Guide and complete installation, license addition, and making initial settings.

## 2.2 Uninstalling Embedded Target

Proceed as follows to uninstall Embedded Target.

1. Start MATLAB® and remove the <Embedded Target installation folder>\<version information>\ EmbeddedTarget folder using the Set Path dialog box.

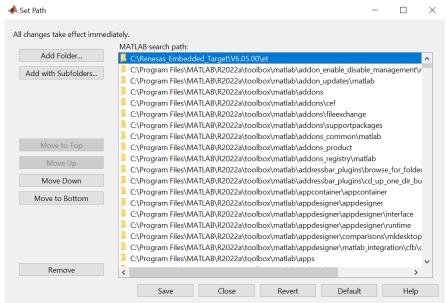

Figure 2-1. Set Path Dialog Box

2. Delete the <Embedded Target installation folder>\<version information> folder and delete the files in <MATLAB® install folder>\bin\win64\ (when using MATLAB® 64-bit versions) which has been copied in installation.

## 2.3 Deleting a License

A license can be deleted by the Renesas License Manager. When changing the PC in use, delete the license and then register the license in the new PC.

## 3. FUNCTIONS

This chapter describes the functions provided by Embedded Target.

## 3.1 Overview

Embedded Target provides the functions to generate a test environment and to verify algorithms.

Embedded Target generates a test environment in cooperation with the Embedded Coder®.

Code can be generated for three kinds of targets: a subsystem block, a reference model, and a top-level model. The procedure to generate a test environment is different in these three kinds.

**Table 3-1. Three Kinds of Code Generation Targets** 

| Code generation target   | Subsystem block                                                                                                 | Reference model                                                              | Top-level model                                                        |
|--------------------------|----------------------------------------------------------------------------------------------------|------------------------------------------------------------------------------|------------------------------------------------------------------------|
| Input/output for         | Uses an I/O port of the                                                                                         | Uses an I/O port of the                                                      | Uses the MATLAB®                                                       |
| generated code           | subsystem block.                                                                                                | model block.                                                                 | workspace variable.                                                    |
| PIL sequential execution | Performs PIL sequential execution by replacing the subsystem block with the block for PIL sequential execution. | Sets the PIL mode for the model block and performs PIL sequential execution. | Sets the PIL mode for the model and performs PIL sequential execution. |

1. When the target for code generation is a subsystem block

A block for PIL sequential execution is generated from the Subsystem block and verification is performed by replacing that block with the Subsystem block.

- a. Generate the block for PIL sequential execution from an embedded model using a C code generation tool (Embedded Coder®)
- b. Replace the block for PIL sequential execution with an embedded model Subsystem block
- c. Generate C source files from an embedded model using a C code generation tool (Embedded Coder®)
- d. Start CS+/e<sup>2</sup> studio
- e. Register the generated C source files in the CS+/e² studio project
- f. Select the debug tool to use when running PIL simulation
- g. Generate a load module from the C source files using the build function of the build tool of CS+/e<sup>2</sup> studio
- h. Download the generated load module into the debug tool
- i. Information obtained from PIL simulation allows you to verify the algorithms in an embedded model

- 2. When the target for code generation is a top-level model or a reference model
  - When the target for code generation is a top-level model or a reference model, a test can be performed by setting PIL mode before running simulation, unlike when the target is a Subsystem block. Once a test is started, C source files and a CS+/e² studio project file are generated automatically. A test is performed by using them for communication with CS+/e² studio.
    - a. Prepare a top-level model or a reference model
    - b. Set the configuration parameters
    - c. Specify PIL mode as simulation mode
    - d. Generate C source files from an embedded model using a C code generation tool (Embedded Coder®)
    - e. Start CS+/e<sup>2</sup> studio
    - f. Register the generated C source files in the CS+/e² studio project
    - g. Select the debug tool to use when running PIL simulation
    - h. Generate a load module from the C source files using the build function of the build tool of CS+/e<sup>2</sup> studio
    - i. Download the generated load module into the debug tool
    - j. Information obtained from PIL simulation allows you to verify the algorithms in an embedded model

Sections of "Executing PIL Simulation for Subsystem Code Generation Target Block", "Executing PIL Simulation for Reference Code Generation Target Model", and "Executing PIL Simulation for Top-level Code Generation Target Model" describe the cases when the target of code generation is the subsystem block, the reference model and the top-level model, respectively.

## 3.2 Executing PIL Simulation for Subsystem Code Generation Target Block

The following describes how to generate a test environment necessary for PIL simulation when the target for code generation is a subsystem block.

## 3.2.1 Generating a Test Environment

This section explains how to generate a test environment necessary for PIL simulation.

The explanation uses a sample model DataTypes.slx provided with Embedded Target for Single-Core PIL Simulation modes.

#### 3.2.1.1 Embedded Model Subsystem

Convert embedded model blocks from which a C source file will be generated to a subsystem.

Remark In the sample models provided with Embedded Target, blocks have already been converted to subsystems. Therefore, there is no need to convert blocks in the sample models to subsystems.

The following table shows the block name of the subsystem in the sample model.

**Table 3-2. Subsystem Block Name** 

| Sample model name | Code generation target | Subsystem block name |
|-------------------|------------------------|----------------------|
| DataTypes.slx     | Subsystem block        | DataTypes_PIL        |

## 3.2.1.2 Setting configuration parameters

Embedded Target implements execution of test environment generation by interworking with Embedded Coder®. Therefore, it is necessary to check/set Embedded Coder® options when using the test environment generation functions provided by Embedded Target.

 Open the Configuration Parameters dialog box
 Select [Model Configuration Parameters] from the [Simulation] menu in the DataTypes window to open the Configuration Parameters dialog box.

#### 2. Set [Hardware Implementation] options

Select [Hardware Implementation] in the [Select] area and select [Renesas] for [Device vendor]. Then make the settings described below and click the [Apply] button.

[When using RX]

Select [RX] for [Device type].

Select [Little Endian] or [Big Endian] for [Byte ordering].

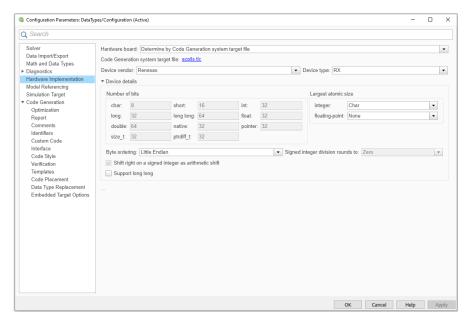

Figure 3-1. [Hardware Implementation] Options for RX

[When using RL78 or RA]

Select [RL78] or [ARM Cortex] for [Device type] in MATLAB R2018b (or [ARM Cortex-M for R2021a and latest).

[Byte ordering] is set as [Little Endian] and can not be changed.

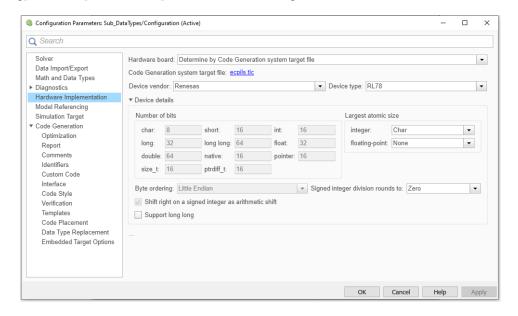

Figure 3-2. [Hardware Implementation] Options for RL78

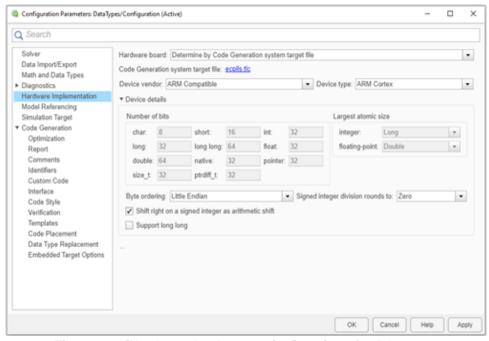

Figure 3-3. [Hardware Implementation] Options for RA

#### Remark

- 1. Device type value in [Hardware Implementation] panel can be changed by setting Device Family value in [Embedded Target Options] panel. This result goes into effect after pressing "OK" or "Apply" button on [Embedded Target Options] panel.
- 2. The setting of Device Family value is enabled when [IDE Mode] value is Create Project on [Embedded Target Options] panel.
- 3. Set [Code Generation] options

Select [Code Generation] in the [Select] area. Then make the settings shown in the figure below and click the [Apply] button.

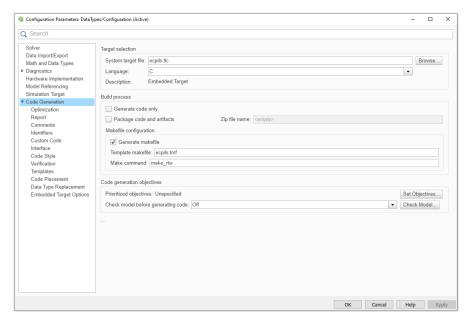

Figure 3-4. [Code Generation] Options

Remark The template make file (ecpils.tmf) will be overwritten according to selected Mex compiler (>>mex -setup).

4. Set [SIL and PIL Verification] or [Verification] options Select [Code Generation] - [Verification] in the [Select] area. Then make the settings shown in the figure below and click the [Apply] button.

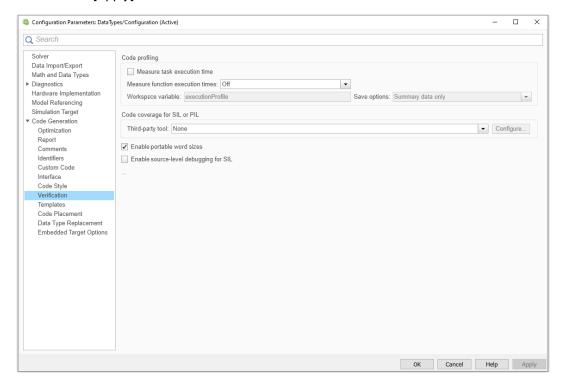

Figure 3-5. [Verification] Options

## 5. Set [Embedded Target Options]

Select [Code Generation] - [Embedded Target Options] in the [Select] area. Then make the settings shown in the figure below and click the [Apply] button.

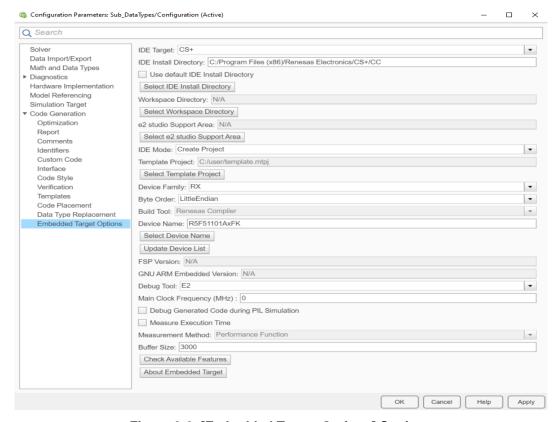

Figure 3-6. [Embedded Target Options] Settings

The following table shows the items in the [Embedded Target Options] pane.

**Table 3-3. Embedded Target Options** 

| Item name                                       | Description                                                                                                    |
|-------------------------------------------------|----------------------------------------------------------------------------------------------------|
| IDE Target *1                                   | Selects the IDE which you want to use. IDE is CS+ (default) or e <sup>2</sup> studio.                                                                                                    |
| IDE Install Directory *2                        | Specifies the folder where CS+/e² studio has been installed (the folder where CubeSuiteW+.exe or e2studio.exe is stored) as an absolute path.                                                                                                    |
| [Use default IDE Install<br>Directory] checkbox | Specifies the default folder where CS+/e² studio has been installed. On Windows® 64-bit, it is "C:/Program Files (x86)/Renesas Electronics/CS+/CC" for CS+ or <%userprofile%>/AppData/Local/Programs/Renesas/e2_studio/eclipse for e² studio.                   |
| [Select IDE Install Directory]<br>button *2 *3  | Clicking this button displays the dialog box for selecting the absolute path of the folder where the CS+/e² studio is installed. Folder specifications made in the dialog box that is opened by this button are reflected in the [IDE Install Directory] field. |
| Workspace Directory                             | Specifies the workspace folder where $e^2$ studio project has been stored as an absolute path.                                                                                                    |
| [Select Workspace Directory] button *4          | Clicking this button to display the dialog box for selecting the absolute path of the workspace folder of e <sup>2</sup> studio. Folder specifications made in the dialog box that is opened by this button are reflected in the [Workspace Directory] field.   |

| e2 studio Support Area *5                    | Specifies the e <sup>2</sup> studio support folder where e <sup>2</sup> studio generates<br>Integration Service API to drive it as an absolute path                                                                                            |                                                                                                    |  |
|----------------------------------------------|----------------------------------------------------------------------------------------------------|----------------------------------------------------------------------------------------------------|--|
| [Select e2 studio Support<br>Area] button *6 | Clicking this button to display the dialog box for selecting the absolute path of the e² studio support folder. Folder specifications made in the dialog box that is opened by this button are reflected in the [e2 studio Support Area] field |                                                                                                    |  |
|                                              | Selects the type of project file that is loaded when the CS+/e <sup>2</sup> studio starts and whether a series of processing including download of a load module is performed after the CS+/e <sup>2</sup> studio start-up.                    |                                                                                                    |  |
|                                              | Create Project                                                                                                    | The default CS+/e <sup>2</sup> studio project file provided by Embedded Target is loaded (default).                                                                                            |  |
| IDE M. I. +7                                 | Open Project                                                                                                    | The CS+/e² studio project file saved at the last exit is loaded.                                                                                                    |  |
| IDE Mode *7                                  | Open Project<br>& LM Download                                                                                                    | The CS+/e² studio project file saved at the last exit is loaded on start-up. Then, a load module is downloaded to the debug tool.                                                              |  |
|                                              | Template Project<br>& LM Download                                                                                                    | The CS+/e² studio project file generated based on the CS+/e² studio project file specified with [Template Project] is loaded on start-up. Then, a load module is downloaded to the debug tool. |  |
| Template Project *8                          | When [Template Project & LM Download] is selected for [IDE Mode], use the [Select Template Project] button and specify the CS+ project file name or the e² studio project folder which is used as a template with the absolute path.           |                                                                                                    |  |
| [Select Template Project]<br>button *9       | Displays the dialog box to specify the CS+ project file or the e <sup>2</sup> studio project folder which is used as a template with the absolute path. The selected result is reflected to [Template Project].                                |                                                                                                    |  |
|                                              | Selects the series name of the microcontroller being used.                                                                                                    |                                                                                                    |  |
|                                              | RX                                                                                                    | Selects the RX family as the microcontroller series.                                                                                                    |  |
| Device Family *10                            | RL78                                                                                                    | Selects the RL78 family as the microcontroller series.                                                                                                    |  |
|                                              | RA *20                                                                                                    | Selects the RA family as the microcontroller series.                                                                                                    |  |
|                                              | Selects the Byte Order of the microcontroller being used.                                                                                                    |                                                                                                    |  |
| Byte Order *11                               | LittleEndian                                                                                                    | Select the Little Endian as the Byte Order                                                                                                    |  |
|                                              | BigEndian                                                                                                    | Select the Big Endian as the Byte Order                                                                                                    |  |
|                                              | Selects the Build tool for CS+/e <sup>2</sup> studio project, this indicates the compiler will be used to generate the load module.                                                                                                    |                                                                                                    |  |
| Build Tool *12                               | Renesas Compiler                                                                                                    | Selects any of Renesas compilers, which will be determined by CS+/e² studio when creating new project.                                                                                         |  |
|                                              | GCC ARM<br>Embedded Compiler                                                                                                    | Selects any of GCC ARM Embedded compilers, which will be determined by e <sup>2</sup> studio when creating new project for RA devices family.                                                  |  |
| Device Name *13                              | Uses the [Select Device microcontroller being us                                                                                                    | Name] button to specify the name of the ed.                                                                                                    |  |
| [Select Device Name] button *14              | Displays a list of microcontrollers, from which you can select the microcontroller that you are using. The selection is reflected in the [Device Name] field.                                                                                  |                                                                                                    |  |

| [Update Device List] button *15          | Updates the list of microcontrollers displayed by clicking [Select Device Name] button. |                                                                                                    |  |
|------------------------------------------|-----------------------------------------------------------------------------------------|----------------------------------------------------------------------------------------------------|--|
| FSP Version                              | Specifies version of FSP being used to create RA family project                         |                                                                                                    |  |
| GNU ARM Embedded<br>Version              | Specifies version of GNU being used to create RA family project                         |                                                                                                    |  |
|                                          | Selects a Debug Tool and connection type connecting to the target device                |                                                                                                    |  |
|                                          | E2 (default)                                                                            | Connects to the target device through E2 Emulator                                                                                                    |  |
|                                          | E2Lite                                                                                  | Connects to the target device through E2 Lite Emulator                                                                                                    |  |
|                                          | COM Port                                                                                | Connects to the target device through COM<br>Port (For RL78/G23 only)                                                                                                   |  |
|                                          | Simulator *18                                                                           | Uses Simulator of the target device                                                                                                    |  |
| Debug Tool *16                           | E20Serial                                                                               | Connects to the target device through E20 Emulator with Serial connection.                                                                                              |  |
|                                          | E20Jtag                                                                                 | Connects to the target device through E20 Emulator with JTAG connection.                                                                                                |  |
|                                          | EZ_Emulator *21                                                                         | Connects to the target device through EZ<br>Emulator                                                                                                    |  |
|                                          | E1Jtag                                                                                  | Connects to the target device through E1 Emulator with JTAG connection.                                                                                                 |  |
|                                          | E1Serial                                                                                | Connects to the target device through E1 Emulator with Serial connection.                                                                                               |  |
|                                          | J-Link                                                                                  | Connects to the target device through J-Link Emulator                                                                                                    |  |
| Main Clock Frequency (MHz) *17           | Sets main clock frequency of the target device                                          |                                                                                                    |  |
|                                          |                                                                                         | Measure Execution Time feature is disabled.                                                                                                    |  |
| Debug Generated Code                     | When checked                                                                            | PIL Simulation could be interrupted by User's operation on CS+/e <sup>2</sup> studio.                                                                                   |  |
| during PIL Simulation                    | When not checked                                                                        | Measure Execution Time feature can be enabled by User.                                                                                                    |  |
|                                          |                                                                                         | PIL Simulation could NOT be interrupted by user's operation on CS+/e² studio.                                                                                           |  |
|                                          | When checked                                                                            | Execution time is measured in verification of algorithm.                                                                                                    |  |
| Measure Execution Time *18               | When not checked                                                                        | Execution time is not measured in verification of algorithm and PIL simulation is performed at high speed (default).                                                    |  |
|                                          | Selects the Time Measurement method is being used.                                      |                                                                                                    |  |
| Measurement Method                       | Performance Function                                                                    | The execution time of the load module which executes on CS+/e² studio during the PIL Simulation is measured by using Performance Function of CS+/e² studio debug tools. |  |
| Buffer Size                              | · ·                                                                                     | r Size in range 1000 ~ 3000                                                                                                    |  |
| [Check Available Features]<br>button *19 | Displays list of available                                                              | requiring features in Embedded Target System.                                                                                                    |  |
| [About Embedded Target] button           | Displays version information and copyright information of Embedded Target.              |                                                                                                    |  |

- \*1... When CS+ is selected for [IDE Target], the value of [IDE Install Directory] is changed to the default folder where CS+ has been installed, [Workspace Directory] and [e2 studio Support Area] are disabled.
  - Otherwise, when e<sup>2</sup> studio is selected for [IDE Target], the value of [IDE Install Directory] is changed to the default folder where e<sup>2</sup> studio has been installed, [Workspace Directory] and [e2 studio Support Area] are enabled.
- \*2... When CS+/e² studio has not been installed in the folder specified with the dialog box (CubeSuiteW+.exe/e2studio.exe file does not exist in the specified folder), an error is output, and the information of the specified folder is not reflected in [IDE Install Directory].
- \*3... When the [Use default IDE Install Directory] checkbox is checked, if the [Select IDE Install Directory] button is clicked, an error message displays.
- \*4... When the [IDE Target] is "CS+", if the [Select Workspace Directory] button is clicked, an error message displays.
- \*5... To specify [e2 studio Support Area], do the following steps: invoke e² studio > [Help] > [About e² studio] > [Installation Details] to show [e² studio Installation Details] dialog. In [e² studio Installation Details] dialog, select [Support Folders] tab, you can see the absolute path of "e² studio support area".

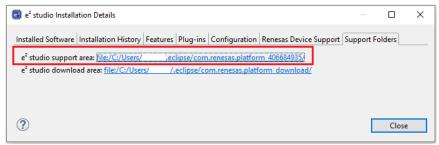

Figure 3-7. The absolute path of "e<sup>2</sup> studio support area"

- \*6... When the [IDE Target] is "CS+", if the [Select e2 studio Support Area] button is clicked, an error message displays.
- \*7... When "Open Project" or "Open Project & LM Download" is selected and there is no project file saved at the last exit, the default project file is created and then CS+/e² studio is started as in the case of selecting "Create Project".
- \*8... The setting is only valid if "Template Project & LM Download" is selected for [IDE Mode].

  Specify the CS+ project file or e² studio project folder created with Embedded Target. When a CS+ project file or e² studio project folder which has not been created with Embedded Target is specified, normal operation is not guaranteed.
- \*9... If this button is clicked while a mode other than "Template Project & LM Download" is selected for [IDE Mode], an error occurs.
- \*10... The setting is only valid if "Create Project" is selected for [IDE Mode].

The "RX" item is valid to choose in [Device Family] list only when "Embedded Target for RX" license is valid.

The "RL78" item is valid to choose in [Device Family] list only when "Embedded Target for RL78" license is valid.

The "RA" item is valid to choose in [Device Family] list only when "Embedded Target for RA" license is valid.

To check validity of a Device Family, press the [Check Available Features] button.

\*11... The [Byte Order] list is valid to set when [Device Family] list is set to "RX".

The [Byte Order] is set to [Little Endian] and can not be changed when [Device Family] list is set to "RL78" or "RA".

R20UT5345EJ0100 Rev.1.00 Page 32 of 68
Aug.03.23

- \*12... When [Build Tool] is set to "Renesas Compiler" or "GCC ARM Embedded", the build tool is decided by CS+/e² studio at the project creation time.
- \*13... The setting is only valid if "Create Project" is selected for [IDE Mode]. When "Open Project" or "Open Project & LM Download" is selected, an error occurs. However, if there is no CS+ project file or e² studio project folder that has been generated at the last exit, information that has been specified is used to generate the device name.
- \*14... The button is only displayed if "Create Project" is selected for [IDE Mode].

  The list of the microcontrollers of the series selected with [Device Family] is displayed.

  If this button is clicked while "Open Project" or "Open Project & LM Download" is selected for [IDE Mode], the list is not displayed, and an error occurs.
- \*15... CS+/e² studio is started to get the latest information from CS+/e² studio, but it is automatically terminated. The information is updated at the time of the CS+/e² studio termination.
- \*16... The connection to real target device (LSI device) by any of E1 connection types through Embedded Target is same with manual connection on CS+/e² studio GUI. For an effective usage, please create a dummy project for the same target on CS+/e² studio. Then, connect it to the target device through available emulator connection types. Once you get success, apply the same emulator connection type and Main Clock Frequency value to Embedded Target for PIL Simulation.

EZ Emulator only supports for some of RX100, RX200, RX63x series.

COM Port only supports for RL78/G23 series.

J-Link supports for RA device family and some devices of RX and it can be used if [IDE Target] is e<sup>2</sup> studio.

This list is available to set when [Device Family] list is set to "RX" or "RL78" or "RA" and [IDE Mode] is set to "Create Project".

The default E2 Emulator type will be used in corresponding CS+/e² studio packages.

- \*17... This textbox is valid for changing when [Debug Tool] list is set to any of "E1(Jtag/Serial)/E2/E2 Lite/E20 (Jtag/Serial)/EZ/J-Link Emulator or COM Port" connection types.
- \*18... [Measure Execution Time] does not support for some cases. Refer to release note.
- \*19... When clicking on this button, the dialog box displays and shows list of requiring features. Free-of-charge features are not showed in this box. These can be used freely.
- \*20... When creating project for RA device family on e² studio, there is a case that version of FSP or GCC ARM Embedded is difference with the packages included with e² studio. If the default version of FSP and GCC ARM Embedded do not correct, the project creation will be failed. To specify the correct version, modify the value of "FSP\_Version" or "GNU ARM Embedded\_Version" in "Embedded Target Options".
- \*21... EZ emulator will not support RX device family on CS+ V8.09.00 / e2 studio 2023-01 and later

Remark When directly entering the installation directory path for each tool:

- 1. "¥" must not be used. Use "/" instead.
- 2. Do not let the "/" symbol at the end of installation directory path.
- Close the Configuration Parameters dialog box.Check the settings and then click the [OK] button.

R20UT5345EJ0100 Rev.1.00 Aug.03.23

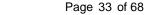

Page 34 of 68

## 3.2.1.3 Generating a test environment

This section explains how to execute generation of the test environment required for PIL simulation when using a Subsystem block.

Embedded Target provides the following command, which can be used in the MATLAB® command window. When a Subsystem block is used, this command automatically executes a series of operations for generation of a test environment.

#### **Table 3-4. Provided Command**

| Command name | Description                                                        |
|--------------|--------------------------------------------------------------------|
| ecpils_build | Generates a test environment (only when a Subsystem block is used) |

There is only way to execute generation of a test environment.

Select a Subsystem block in the DataTypes window and then use the following method to execute generation of a test environment.

Execute generation from the command window.

Execute generation of a test environment by entering the ecpils\_build command provided by Embedded Target in the MATLAB® command window, using the following syntax.

Here ">>" denotes the command prompt and "[Enter]" denotes entry of the Enter key.

>> ecpils\_build [Enter]

#### Remarks

When executing generation of a test environment by using this method, the following operations are also carried out. Therefore, it is not necessary to perform the operation described in section "Replacing blocks for PIL sequential execution for PIL simulation".

The model file, including the selected Subsystem block, is copied (the destination model file has the same name as the original model file but "\_ecpils" suffix is added).

The Subsystem block is replaced with the block for PIL sequential execution for the model file to be copied. Save the modified model file before execution of ecpils\_build command.

## 3.2.1.4 Replacing blocks for PIL sequential execution for PIL simulation

When generation of a test environment is carried out from the MATLAB® command window, block replacement is carried out as a series of the operations for generating a test environment. Accordingly, an explicit operation by the user is not necessary.

The following explains how to replace blocks when generation of a test environment is carried out from the DataTypes window. In this case, this operation must be performed by the user.

· How to replace blocks

Delete the Subsystem block "DataTypes" in the DataTypes window and then drag the block for PIL sequential execution "DataTypes" from the untitled window and drop it in the corresponding position in the DataTypes window. This generates the PIL simulation model.

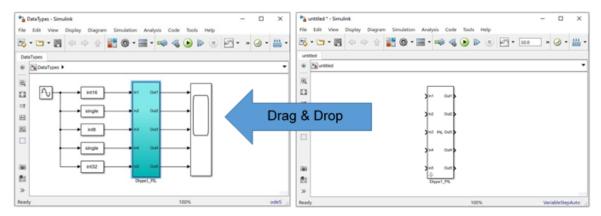

Figure 3-8. Replacing a Block for PIL Sequential Execution

#### Remarks

- 1. After blocks for PIL sequential execution has been generated, the block for PIL sequential execution created on the untitled model file is replaced with the Subsystem of the base model. The untitled model can be closed without being saved.
- 2. Multiple blocks for PIL sequential execution cannot be assigned in the model.

#### 3.2.1.5 Generating a load module

When "Open Project & LM Download" or "Template Project & LM Download" is set for [IDE Mode] in the [Embedded Target Options] of the Configuration Parameters dialog box, generation and downloading of a load module is carried out automatically as a series of the operations for generating a test environment. Accordingly, an explicit operation by the user is not necessary.

The following explains how to generate a load module when [Create Project] or [Open Project] is set for [IDE Mode].

· How to generate a load module

[When using CS+ IDE]

(1) Make option settings for a build tool (such as compiler and assembler) in the Property panel of CS+. Note that the default settings of CS+ should be changed in the following cases.

[When using RX]

Select [Build Tool] in the CS+ project tree and set [Handles in double precision (-dbl\_size=8)] for [Common Options] - [CPU] - [Precision of the double type and long double type].

[When using big endian in RX]

Select [Build Tool] in the CS+ project tree and set [Big-endian data (-endian=big)] for [Common Options] - [CPU] - [Endian type for data].

Here, a message dialog box saying, "Also change the endianness of the debug tool?" appears. Select "Yes".

[When using RL78]

Select [Build Tool] in the CS+ project tree and set value for [Link Options] – [Device] – [Option byte values for OCD] and [User option byte value]. And set [Yes (Specify address range) (- DEBUG\_MONITOR=<Address range>)] for [Link Options] – [Device] – [Set debug monitor area].

These values are described in user's hardware manual of each device family.

If [Debug Generated Code during PIL Simulation] in [Configuration Parameter] – [Embedded Target Options] is checked, set value for [Compile Options] – [Optimization (Details)] - [Perform inline expansion] to "No(-Oinline\_level=0)".

- (2) Save the CS+ project.
- (3) Select [Build Project] from the [Build] menu of CS+.

[When using e<sup>2</sup> studio IDE]

(1) Make option settings for a build tool in the Property panel of e<sup>2</sup> studio.

[When using RL78 in e<sup>2</sup> studio IDE]

Right click to project choose [Properties], select [C/C++ Build] > [Settings] to open Setting dialog of Build Tool. In [Linker] – [Device], check and set value for [Set user option byte (-user\_opt\_byte)], [Set enable/disable on-chip debug byte link option (-ocdbg)] and [Secure memory area of OCD monitor (-debug\_monitor)]. These values are described in user's hardware manual of each device family.

If [Debug Generated Code during PIL Simulation] in [Configuration Parameter] – [Embedded Target Options] is checked, set value for [Compiler] – [Optimization] - [Perform inline expansion (-

- (2) Build the project by one of the below ways:
  - Right click on the project and select [Build Project]
  - Click on the project to set focus and select [Project] → [Build Project]
  - Click on the project to set focus and click on icon
  - Click on the project to set focus and press [Ctrl] + [B]

Remark For details on generating the load module, refer to "Build" of CS+/e² studio User's Manual.

# 3.2.1.6 Downloading a load module

Oinline level)] to "No".

When "Open Project & LM Download" or "Template Project & LM Download" is set for [IDE Mode] in the [Embedded Target Options] of the Configuration Parameters dialog box, downloading of a load module is carried out automatically as a part of a series of the operations for generating a test environment. Accordingly, an explicit operation by the user is not necessary.

The following describes how to make settings for a debug tool and how to download a load module when "Create Project" or "Open Project" is set for [IDE Mode].

How to make settings for a debug tool

[When using E1/E2/E2 Lite/E20 (Jtag/Serial)/EZ Emulator or COM Port with RX, RL78 families on CS+ IDE] Select [Debug Tool] in the CS+ project tree and select [Yes] for [Debug Tool Settings] - [Access Memory While Running] - [Access during execution] (or [Access by stopping execution]) in property setting.

[When using Big Endian in E2/E2 Lite/E20 (Jtag/Serial)/EZ Emulator with RX families on e<sup>2</sup> studio IDE]

- (1) Click "Tutorial" project in [Project Explorer] panel to set focus
- (2) Click [Run] → [Debug Configurations...] or icon (downward arrow) → [Debug Configurations...] to open the "Debug Configurations" window.
- (3) In "Debug Configurations" window, go to [Renesas GDB Hardware Debugging] → [Tutorial HardwareDebug]. Switch to the [Debugger] tab.
  - Under the [Debugger] tab, go to the [Debug Tool Settings] sub tab, select [Big Endian] for [Memory] [Endian].

Page 38 of 68

 How to download a load module [When using CS+ IDE]

Make option settings for a debug tool (E1/E2/E2 Lite/E20 (Jtag/Serial)/EZ/J-Link Emulator or COM Port or a simulator) with the property panel of CS+ and then download a load module by selecting [Download] from the [Debug] menu of CS+.

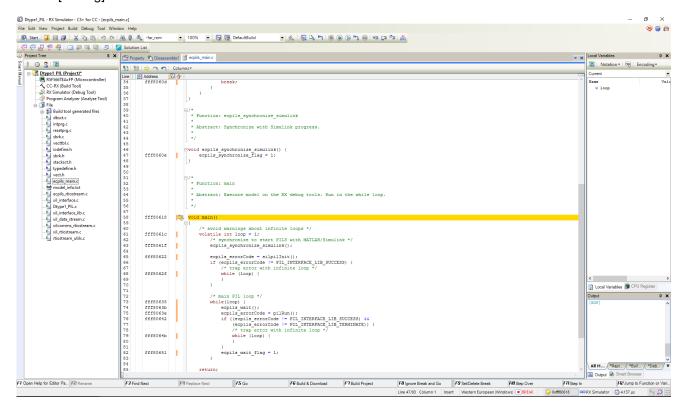

Figure 3-9. CS+ on Completion of Downloading to the Debugger

[When using e² studio IDE]

Click the target project in [Project Explorer] panel to set focus and click session and then download a load module.

\*\*\*Comput Managaman - \*\* index | \*\* index | \*\* index | \*\* index | \*\* index | \*\* index | \*\* index | \*\* index | \*\* index | \*\* index | \*\* index | \*\* index | \*\* index | \*\* index | \*\* index | \*\* index | \*\* index | \*\* index | \*\* index | \*\* index | \*\* index | \*\* index | \*\* index | \*\* index | \*\* index | \*\* index | \*\* index | \*\* index | \*\* index | \*\* index | \*\* index | \*\* index | \*\* index | \*\* index | \*\* index | \*\* index | \*\* index | \*\* index | \*\* index | \*\* index | \*\* index | \*\* index | \*\* index | \*\* index | \*\* index | \*\* index | \*\* index | \*\* index | \*\* index | \*\* index | \*\* index | \*\* index | \*\* index | \*\* index | \*\* index | \*\* index | \*\* index | \*\* index | \*\* index | \*\* index | \*\* index | \*\* index | \*\* index | \*\* index | \*\* index | \*\* index | \*\* index | \*\* index | \*\* index | \*\* index | \*\* index | \*\* index | \*\* index | \*\* index | \*\* index | \*\* index | \*\* index | \*\* index | \*\* index | \*\* index | \*\* index | \*\* index | \*\* index | \*\* index | \*\* index | \*\* index | \*\* index | \*\* index | \*\* index | \*\* index | \*\* index | \*\* index | \*\* index | \*\* index | \*\* index | \*\* index | \*\* index | \*\* index | \*\* index | \*\* index | \*\* index | \*\* index | \*\* index | \*\* index | \*\* index | \*\* index | \*\* index | \*\* index | \*\* index | \*\* index | \*\* index | \*\* index | \*\* index | \*\* index | \*\* index | \*\* index | \*\* index | \*\* index | \*\* index | \*\* index | \*\* index | \*\* index | \*\* index | \*\* index | \*\* index | \*\* index | \*\* index | \*\* index | \*\* index | \*\* index | \*\* index | \*\* index | \*\* index | \*\* index | \*\* index | \*\* index | \*\* index | \*\* index | \*\* index | \*\* index | \*\* index | \*\* index | \*\* index | \*\* index | \*\* index | \*\* index | \*\* index | \*\* index | \*\* index | \*\* index | \*\* index | \*\* index | \*\* index | \*\* index | \*\* index | \*\* index | \*\* index | \*\* index | \*\* index | \*\* index | \*\* index | \*\* index | \*\* index | \*\* index | \*\* index | \*\* index | \*\* index | \*\* index | \*\* index | \*\* index | \*\* index

Figure 3-10. e<sup>2</sup> studio on Completion of Downloading to the Debugger

sished target Luterman. 28: 53366 rget connection status - OK rget connection status - OK arting download radiate - OK arting download radiate breakpoint set at address 0xfff8072d radiate breakpoint set at address 0xfff80737

## 3.2.2 Executing PIL Simulation

The following explains how to run PIL simulation when generation of a test environment is carried out from the DataTypes window.

How to execute PIL simulation
 Verify that the information in the DataTypes window has changed to that of the PIL simulation model. Then select [Run] from the [Simulation] menu to start PIL simulation.

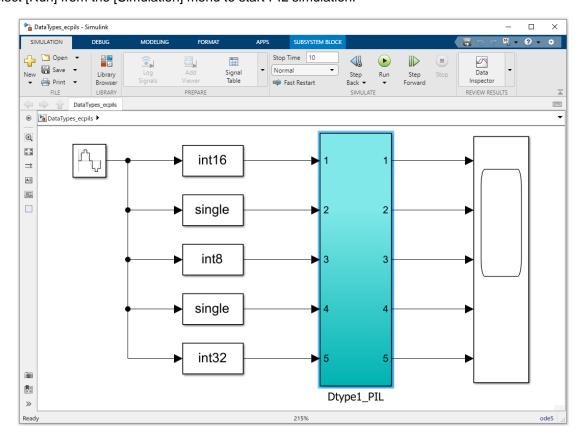

Figure 3-11. PIL Simulation Executions

Remark If you save the model file after executing this operation, the original model file is overwritten.

The following confirmation dialog box is displayed until Embedded Target confirms that downloading is completed. The dialog box is closed automatically after completion of download. To stop downloading and suspend a series of operations, click the OK button in the dialog box.

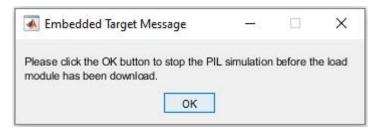

Figure 3-12. Confirmation Dialog Box

## 3.2.3 Debugging Generated Code during PIL Simulation

This section describes how to debug generated code from embedded models during PIL Simulation. In this, you can use all debugging features offered by CS+/e<sup>2</sup> studio's Debug Tools such as:

- Step 1: Open model, select Code Generation Target Subsystem and open Model Configuration Parameters window.
- Step 2: Setting all necessary conditions and check the [Debug Generated Code during PIL Simulation] checkbox.
- Step 3: Save model and execute MATLAB® command: ">> ecpils build [Enter]"
- Step 4: Build and Download CS+/e<sup>2</sup> studio project. There are two breakpoints that set at main() and ecpils\_synchronize\_Simulink() functions of "ecpils\_main.c" file automatically.
- Step 5: Hit [Run] button in Simulink® Model and start debugging:
  - Step-by-step go through each instruction
  - Step into a code block, function
  - Stop CPU
  - Etc.

To enable this mode, please check the [Debug Generated Code during PIL Simulation] during the Setting configuration parameters procedure. Bellow figure shows sample of setting on Embedded Target Options GUI:

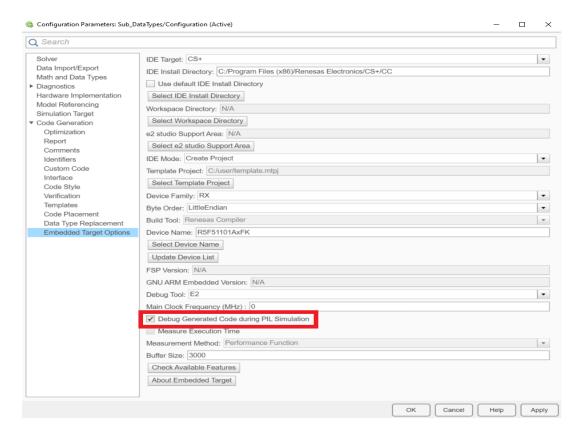

Figure 3-13. Enable Debug Generated Code during PIL Simulation

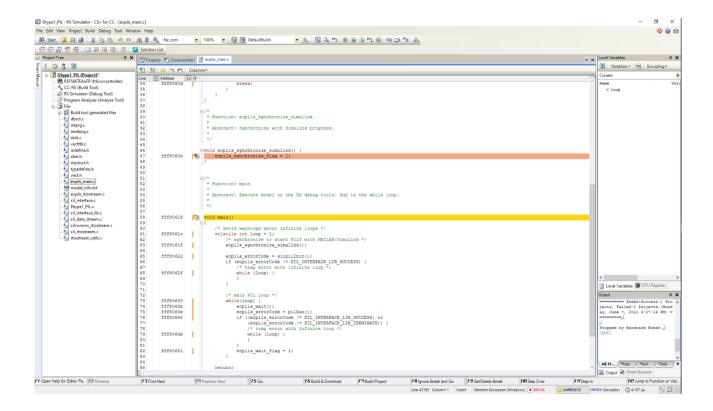

Figure 3-14. Two automatic breakpoints in "ecpils\_main.c" file in CS+

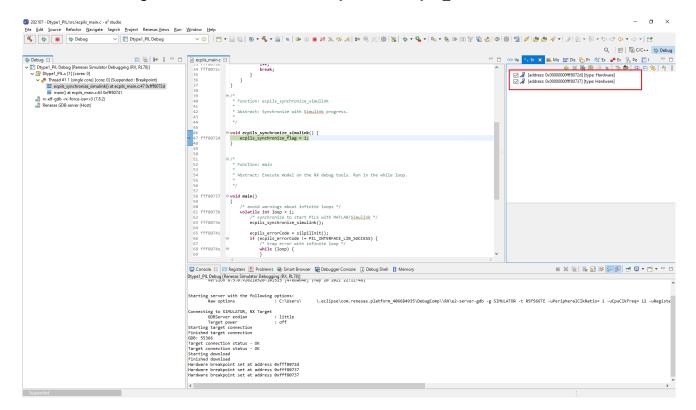

Figure 3-15. Two automatic breakpoints in "ecpils\_main.c" file in e<sup>2</sup> studio

#### Remarks

- 1. When using this function, you cannot measure the execution time. As a result, the [Measure Execution Time] checkbox is disabled.
- 2. The timeout for debugging 1 step is 24 hours as maximum. When the timeout exceeds, PIL Simulation process is stopped.
- 3. When the program on target side (CS+/e² studio) is stopped. The Simulink® GUI is also frozen, it means cannot pause or stop the Simulation on the Simulink® GUI. This is a limitation of MATLAB®/Simulink®. To stop the PIL Simulation, remove breakpoints (if added) in the debugging process, then let the code run through and finish the Simulation.
- 4. Do not disconnect the Debug Tool or end the CS+/e² studio process during debugging. This will cause unexpected behaviors.
- 5. Do not change the workflow of PIL Simulation on the CS+/e² studio side such as: modify Embedded Target generated code, change value of Program Counter, etc., such actions make PIL Simulation process operates abnormally and some error may display.
- 6. When using this function with RL78 device family, setting for [Perform inline expansion] follow 3.2.1.5 Generating a load module.

## 3.2.4 Re-executing Embedded Target

Re-execute Embedded Target with either of the following steps.

- Using the ecpils\_build command (when the Simulink® model is updated or code generation is re-executed)
  - (1) Terminate the <model name>\_ecpils.slx window, of which model is for Simulink® and has been previously executed and CS+/ $e^2$  studio.
  - (2) Remove the slprj folder that has been generated at last execution.
  - (3) Run the ecpils\_build command in the MATLAB® command window.
  - (4) Run simulation from the Simulink® window.
- PIL simulation only (when the Simulink® model is not updated and code generation is omitted)
  - (1) Exit the <model name>\_ecpils.slx window, of which model is for Simulink® and has been last executed and CS+/e² studio.
  - (2) Start the <model name>\_ecpils.slx window and run simulation.
  - (3) CS+/e² studio is started. When [Create Project] or [Open Project] is set for [IDE Mode] of [Embedded Target Options] in the Configuration dialog box, start downloading.
  - (4) When CS+/e<sup>2</sup> studio finished downloading, PIL simulation is automatically started.

# 3.2.5 Cleanup Embedded Target workspace after PIL Simulation

Cleanup Embedded Target workspace with either of the following steps:

- Manually delete the following folders and files or using "ecpils\_cleanup" command for automatic clean up (if necessary):
  - Folders: +ecpils, < ModelName >\_ecpils, slprj
  - Model: < ModelName >\_ecpils.slx

# 3.3 Executing PIL Simulation for Reference Code Generation Target Model

The following describes how to generate a test environment necessary for PIL simulation when the target for code generation is a reference model.

## 3.3.1 Generating a Test Environment

This section explains how to generate a test environment necessary for PIL simulation.

The explanation uses sample models DataTypesReference.slx and DataTypesRef.slx provided with Embedded Target.

#### 3.3.1.1 Preparing a model using a reference model

Use sample models DataTypesReference.slx and DataTypesRef.slx.

DataTypesReference.slx references DataTypesRef.slx. DataTypesRef.slx is not directly used.

#### 3.3.1.2 Setting configuration parameters

Embedded Target checks or sets options for code generation. The same settings must be made by a set of DataTypesReference.slx and DataTypesRef.slx.

- Open the Configuration Parameters dialog box Select [Model Configuration Parameters] from the [Simulation] menu in the DataTypesReference window to open the Configuration Parameters dialog box.
- Set [Hardware Implementation] options
   Select [Hardware Implementation] in the [Select] area and make the settings described below. Then click the [Apply] button.

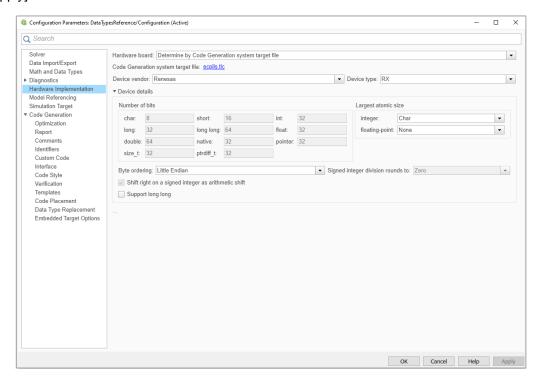

Figure 3-16. [Hardware Implementation] Options

#### Remark

- 1. Device type value in [Hardware Implementation] panel can be changed by setting Device Family value in [Embedded Target Options] panel. The change goes into effect when pressing "OK" or "Apply" button on [Embedded Target Options] panel.
- 2. The setting of Device Family value is enabled when IDE Mode value is [Create Project] value in [Embedded Target Options] panel.

# 3. Set [Model Referencing] options

Select [Model Referencing] in the [Select] area. Then make the setting of [Rebuild] and click the [Apply] button.

When [Always] is selected, code generation is performed regardless of the change of the Simulink® model. However, when [If any changes detected] or [If any changes in known dependencies detected] is selected and the change of the Simulink® model is not detected, code generation is omitted. Note that [Never] must not be set.

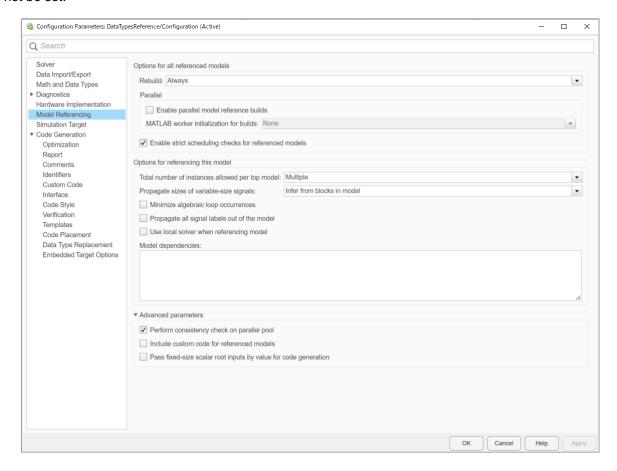

Figure 3-17. [Model Referencing] Options

 Set [Code Generation] options
 Select [Code Generation] in the [Select] area. Then make the settings shown in the figure below and click the [Apply] button.

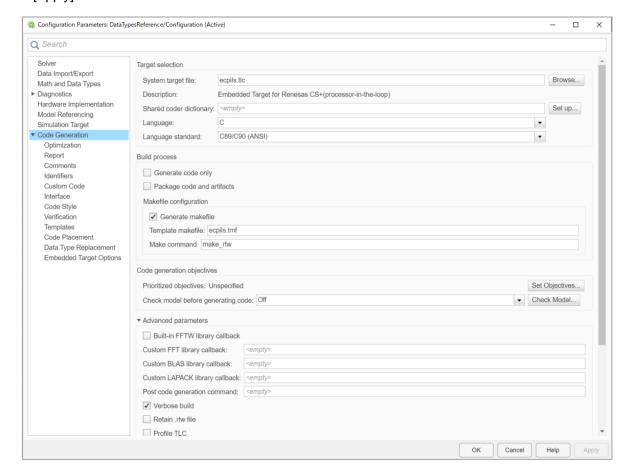

Figure 3-18. [Code Generation] Options

Remark The template make file (ecpils.tmf) will be overwritten according to selected Mex compiler (>>mex -setup).

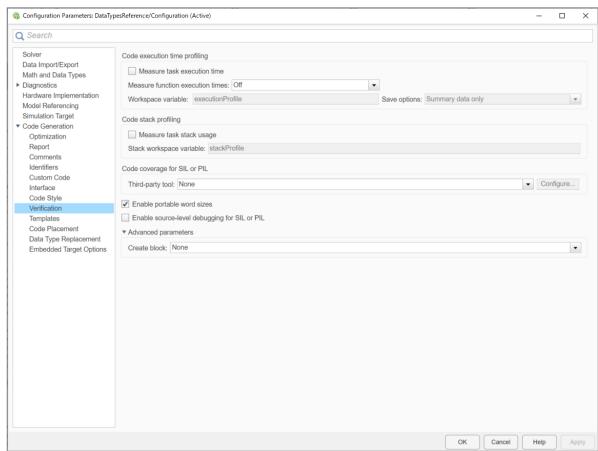

# 5. Set [SIL and PIL Verification] or [Verification] options

Figure 3-19. [Verification] Options

#### 6. Set [Embedded Target Options]

Use the same setting as when a Subsystem block is used. Refer to section "Setting configuration parameters" /" (6) Set [Embedded Target Options]".

- 7. Close the Configuration Parameters dialog box Check the settings and then click the [OK] button.
- 8. Set the configuration parameters for the DataTypesRef model Double-click the target Model block for code generation and open the DataTypesRef window. Select [Code Generation] - [Options] from the [Tools] menu in the DataTypesRef window and then make the same settings described in procedures (2) to (6).

#### 3.3.1.3 Specifying PIL mode

Specify the PIL mode for the target model for code generation.

 Open the Function Block Parameters dialog box
 Select the target Model block for code generation and right-click it to select [Block Parameters (ModelReference)]. Then the Function Block Parameters dialog box will open.

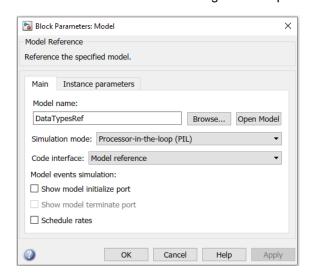

Figure 3-20. Function Block Parameters Dialog Box

Select PIL mode
 Select Processor-in-the-loop (PIL) as a Simulation mode.

# 3.3.1.4 Executing PIL Simulation

Verify that the information in the DataTypesReference window has changed to that of the PIL simulation model. Then select [Run] from the [Simulation] menu to start PIL simulation. Code generation and start-up of CS+/e² studio are performed in preparation for PIL simulation.

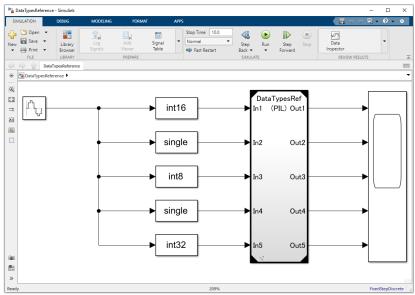

Figure 3-21. PIL Simulation Executions

Remark If code generation is performed after this operation, CS+/e² studio is started. The storage file for execution time measurement result will be removed.

#### 3.3.1.5 Generating a load module

The steps of Generating a load module for Reference model are the same as the steps of generating for Subsystem block. Refer to section "Generating a load module".

#### 3.3.1.6 Downloading a load module

CS+/e² studio is started up. When "Create Project" or "Open Project" is set for [IDE Mode] in the [Embedded Target Options] of the Configuration dialog box, build and download a load module by following the procedure.

When "Open Project & LM Download" or "Template Project & LM Download" is set, a load module is built and downloaded to the debugger automatically. PIL simulation starts on completion of downloading.

How to make settings for a debug tool
 [When using E1/E2/E2 Lite/E20 (Jtag/Serial)/EZ Emulator or COM Port with RX, RL78 families on CS+ IDE]
 Select [Debug Tool] in the CS+ project tree and select [Yes] for [Debug Tool Settings] - [Access Memory
 While Running] - [Access during execution] (or [Access by stopping execution]) in property setting.

[When using Big Endian in E2/E2 Lite/E20 (Jtag/Serial)/EZ Emulator with RX families on e<sup>2</sup> studio IDE]

- (1) Click "Tutorial" project in [Project Explorer] panel to set focus
- (2) Click [Run] → [Debug Configurations...] or icon (downward arrow) → [Debug Configurations...] to open the "Debug Configurations" window.
- (3) In "Debug Configurations" Windows®, go to [Renesas GDB Hardware Debugging] → [Tutorial HardwareDebug]. Switch to the [Debugger] tab.
  Under the [Debugger] tab, go to the [Debug Tool Settings] sub tab, select [Big Endian] for [Memory] [Endian].
- · How to download a load module

[When using CS+ IDE]

Make option settings for a debug tool (E1/E2/E2 Lite/E20 (Jtag/Serial)/EZ Emulator or COM Port or a simulator) with the property panel of CS+ and then download a load module by selecting [Download] from the [Debug] menu of CS+.

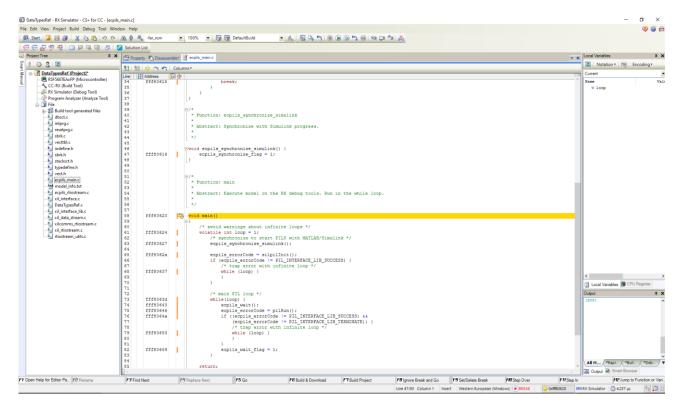

Figure 3-22. CS+ on Completion of Downloading to the Debugger

[When using e<sup>2</sup> studio IDE]

Click the target project in [Project Explorer] panel to set focus and click session and then download a load module.

icon to launch a debugger

Page 50 of 68

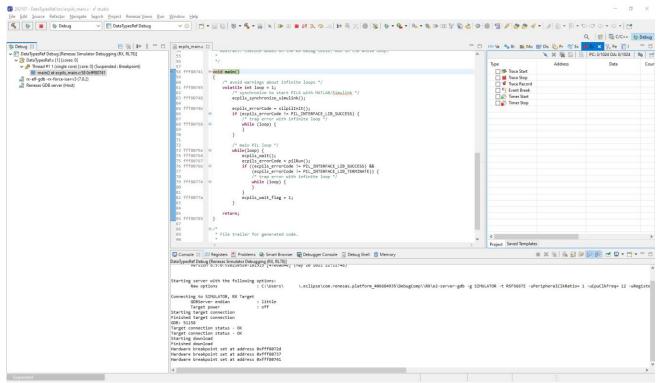

Figure 3-23. e<sup>2</sup> studio on Completion of Downloading to the Debugger

The following confirmation dialog box is displayed until Embedded Target confirms that downloading is completed. The dialog box is closed automatically after completion of downloading. To stop downloading and suspend a series of operations, click the OK button in the dialog box.

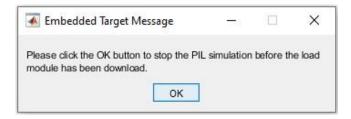

Figure 3-24. Confirmation Dialog Box

### 3.3.2 Debugging Generated Code during PIL Simulation

This section describes how to debug generated code from embedded models during PIL Simulation. In this, you can use all debugging features offered by CS+/e<sup>2</sup> studio's Debug Tools such as:

- Step 1: Open model, select Code Generation Target Subsystem and open Model Configuration Parameters Window.
- Step 2: Setting all necessary conditions and check the [Debug Generated Code during PIL Simulation] checkbox (setting for both Reference and Ref models).
- Step 3: Save model and hit [Run] button in Simulink® Model.
- Step 4: Build and Download CS+/e<sup>2</sup> studio project. There are two breakpoints that set at *main()* and *ecpils\_synchronize\_Simulink()* functions of "ecpils main.c" file automatically.
- Step 5: Start debugging:
  - Step-by-step go through each instruction
  - Step into a code block, function
  - Stop CPU
  - Etc.

To enable this mode, please check the [Debug Generated Code during PIL Simulation] during the Setting configuration parameters procedure. Bellow figure shows sample of setting on Embedded Target Options GUI:

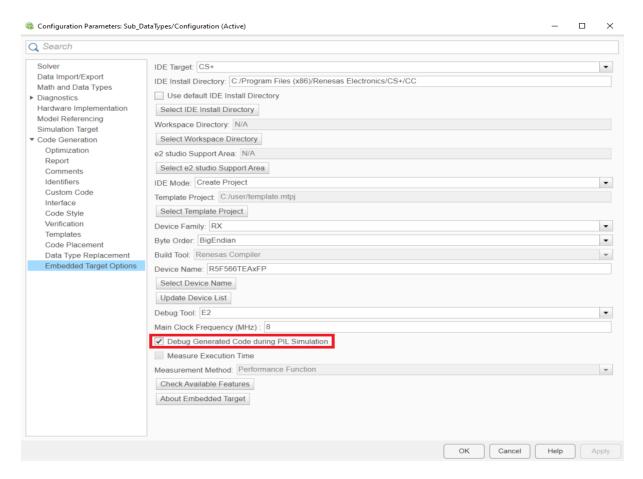

Figure 3-25. Enable Debug Generated Code during PIL Simulation

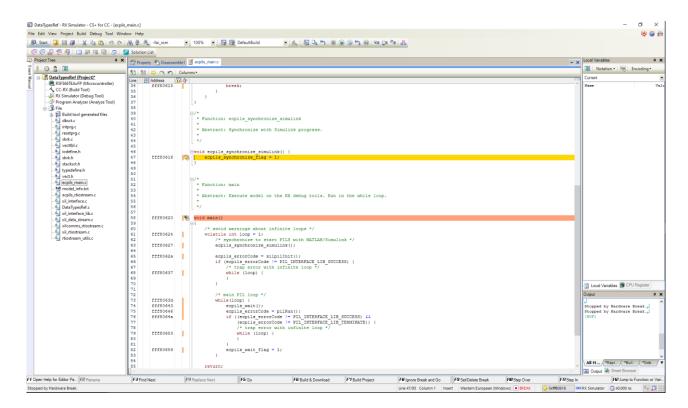

Figure 3-26. Two automatic breakpoints in "ecpils\_main.c" file

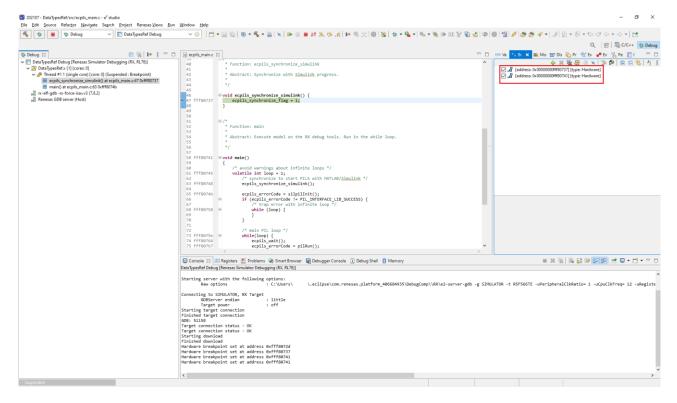

Figure 3-27. Two automatic breakpoints in "ecpils\_main.c" file in e<sup>2</sup> studio

#### Remarks

- 1. When using this function, you cannot measure the execution time. As a result, the [Measure Execution Time] checkbox is disabled.
- 2. The timeout for debugging 1 step is 24 hours as maximum. When the timeout exceeds, PIL Simulation process is stopped.
- 3. When the program on target side (CS+/e² studio) is stopped. The Simulink® GUI is also frozen, it means cannot pause or stop the Simulation on the Simulink® GUI. This is a limitation of MATLAB®/Simulink®. To stop the PIL Simulation, remove breakpoints (if added) in the debugging process, then let the code run through and finish the Simulation.
- 4. Do not disconnect the Debug Tool or end the CS+/e² studio process during debugging. This will cause unexpected behaviors.
- 5. Do not change the workflow of PIL Simulation on the CS+/e² studio side such as: modify Embedded Target generated code, change value of Program Counter, etc., such actions make PIL Simulation process operates abnormally and some error may display.
- 6. When using this function with RL78 device family, setting for [Perform inline expansion] follow 3.2.1.5 Generating a load module.

## 3.3.3 Re-executing Embedded Target

Terminate the Simulink® model previously executed and CS+/e² studio. Then, start the Simulink® model and run simulation.

Operation differs according to the setting of [Rebuild] for [Model Referencing] in the Configuration dialog box. When [Always] is set, code generation is performed. When [If any changes detected] or [If any changes in known dependencies detected] is set, code generation is omitted if the Simulink® model is not updated.

#### 3.3.4 Cleanup Embedded Target workspace after PIL Simulation

Cleanup Embedded Target workspace with either of the following steps:

- Manually delete the following folders and files or using "ecpils\_cleanup" command for automatic clean up (if necessary):
  - Folders: +ecpils, slprj

# 3.4 Executing PIL Simulation for Top-level Code Generation Target Model

The following describes how to generate a test environment necessary for PIL simulation when the target for code generation is a top-level model.

# 3.4.1 Generating a Test Environment

This section explains how to generate a test environment necessary for PIL simulation.

The explanation uses a sample model DataTypesRef\_Top.slx provided with Embedded Target.

## 3.4.1.1 Preparing a model using a top-level model

Use a sample model DataTypesRef\_Top.slx.

# 3.4.1.2 Setting configuration parameters

Use the same setting as when a Subsystem block is used. Refer to section "Setting configuration parameters".

# 3.4.1.3 Specifying PIL mode

Specify the PIL mode for the target model for code generation.

Select Processor-in-the-loop (PIL) mode
 Select [App] – [SIL/PIL Manager] and select [Processor-in-the-Loop (PIL)] from the [SIL/PIL] menu window.

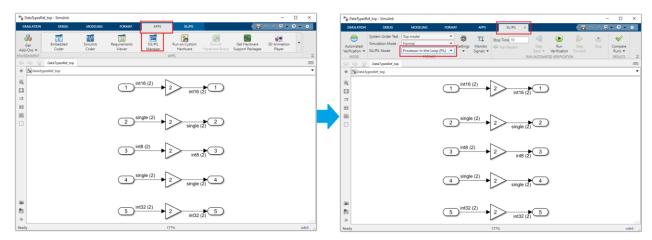

Figure 3-28. Simulation Menus for MATLAB® R2021a and above

# 2. Set a parameter

Set a parameter of the model and a workspace variable. The .m file that is used to set a workspace variable is prepared in a sample model.

#### 3.4.1.4 Executing PIL Simulation

Verify that the information in the DataTypesRef\_Top window has changed to that of the PIL simulation model and that a workspace variable has been set. Then select [Run] from the [SIL/PIL] menu to start PIL simulation. Code generation and start-up of CS+/e² studio are performed in preparation for PIL simulation.

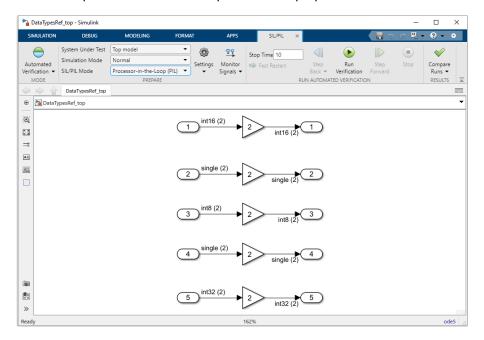

Figure 3-29. PIL Simulation Executions for MATLAB® R2021a and above

Remark

If code generation is performed after this operation, CS+/e² studio is started. The storage file for execution time measurement result will be removed.

### 3.4.1.5 Generating a load module

The steps of Generating a load module for Top-level model are the same as the steps of Generating a load module for Subsystem block. Refer to section "3.2.1.5 Generating a load module".

### 3.4.1.6 Downloading a load module

The steps of Downloading a load module during PIL Simulation used for Top-level model are the same as the steps of downloading used for Reference model. Refer to section 3.3.1.6 Downloading a load module.

# 3.4.2 Debugging Generated Code during PIL Simulation

The steps of Debugging Generated Code during PIL Simulation used for Top-level model are the same as the steps of debugging used for Reference model. Refer to section 3.3.3 Debugging Generated Code during PIL Simulation.

#### 3.4.3 Re-executing Embedded Target

Terminate the Simulink® model previously executed and CS+/e² studio. Then, start the Simulink® model and run simulation.

When the Simulink® model is not updated and Embedded Target is re-executed, code generation is omitted. When the Simulink® model is updated, code generation is not omitted.

# 3.4.4 Cleanup Embedded Target workspace after PIL Simulation

Cleanup Embedded Target workspace with either of the following steps:

- Manually delete the following folders and files or using "ecpils\_cleanup" command for automatic clean up(if necessary):
  - Folders: +ecpils, < ModelName >\_ecpils, slprj

# 3.5 Verifying Algorithms of Code Generation Targets

You can use information (execution time of a load module generated from the embedded model and result of execution) obtained by running a PIL Simulation to verify algorithms.

The execution time measurement exported only when the [Measure Execution Time] checkbox is selected in [Embedded Target Options] of the Configuration Parameters dialog box.

Depending on the PIL Simulation mode and Time Measurement method, the procedures to get the execution time might be different. Refer to the blow sections in according with the PIL Simulation modes and Time Measurement methods for details.

#### Remark

- 1. Time Measurement by Performance Function can be used only on Single-Core PIL Simulation with all supported MCU families.
- 2. Time Measurement using Performance Function supplies the execution time which is measured by using the timer function provided by CS+/e² studio. Therefore, before measuring execution time with a debug tool, the timer function must be turned on. You can turn the timer function on and off by clicking the [Timer] button on the right side of the CS+/e² studio status bar.
- 3. The execution time measurement result is in nanosecond (ns) unit.

The following sections describe the Time Measurement with Performance Function method. This supplies the total execution time of whole PIL Simulation process and can be used on Single-Core PIL Simulation only.

To enable this feature, check the [Measure Execution Time] checkbox, set [Measurement Method] selection list to "Performance Function".

The measurement result is stored in the following files in according to code generation target:

1. When Code Generation Target is a Subsystem Block

## Storage file for execution time measurement result of Subsystem Code Generation Target Block

<directory containing the model> \<Subsystem name>\_ecpils\ <Subsystem name>.txt

2. When Code Generation Target is a Reference Model

# Storage file for execution time measurement result of Reference Code Generation Target Model

<directory containing model> \slprj\ecpils\<reference model name>\<reference model name>.txt

3. When Code Generation Target is a Top-level Model

# Storage file for execution time measurement result of Top-level Code Generation Target Model

<directory containing model>\<top-level model name>\_ecpils\<top-level model name>.txt

4. The measurement result is stored in the following format

Total: <total execution time>ns, Pass Count: <pass count>ns, Average: <average execution time>ns, Max: <maximum execution time>ns, Min: <minimum execution time>ns

# 4. ERROR MESSAGES

This chapter explains the error messages output by Embedded Target.

# 4.1 Overview

Error messages are output to notify you of information that you should know about events that occur while you are setting [Embedded Target Options] in the Configuration Parameters dialog box or while a PIL simulation is running.

Remark Error messages output by Embedded Target are not linked to CS+/e² studio. Therefore, no help is displayed even if you press the F1 key after Embedded Target displays an error message.

# 4.2 Errors Detected in Configuration Parameters Dialog Box

The following table lists the messages that are output when an error is detected while settings are being made in the Configuration Parameters dialog box.

These error messages are output to the Embedded Target Error dialog box.

**Table 4-1. Error Messages for Configuration Parameters Dialog Box** 

| [Message]        | E0101                                                                                                    |  |  |
|------------------|----------------------------------------------------------------------------------------------------|--|--|
|                  | The IDE directory setting is incorrect.                                                                                                    |  |  |
| [Explanation]    | This error message is displayed when information on the correct installation destination has not been set in [IDE Install Directory].                                                                                                    |  |  |
| [Action by User] | <ul> <li>Set the correct path of the installation destination of CS+/e² studio to [IDE Install Directory]. The folder containing CubeSuiteW+.exe must be specified.</li> <li>Check that CS+/e² studio has normally been installed.</li> </ul>                                      |  |  |
| [Magagaa]        | <ul> <li>Check that CS+/e<sup>2</sup> studio has normally been installed.</li> <li>E0102</li> </ul>                                                                                                    |  |  |
| [Message]        | A template project file is not currently selectable. Change the IDE mode.                                                                                                    |  |  |
| [Explanation]    | This error message is displayed when other than [Template Project & LM Download] is specified for [IDE Mode] and the [Select Template Project] button is clicked.                                                                                                    |  |  |
| [Action by User] | Specify [Template Project & LM Download] for [IDE Mode] and click on the [Select Template Project] button.                                                                                                    |  |  |
| [Message]        | E0103                                                                                                    |  |  |
|                  | A device name is not currently selectable. Change the IDE mode.                                                                                                    |  |  |
| [Explanation]    | This error message is displayed when other than [Create Project] is specified for [IDE Mode] and the [Select Device Name] button is clicked.                                                                                                    |  |  |
| [Action by User] | Specify [Create Project] for [IDE Mode] and click on the [Select Device Name] button.                                                                                                    |  |  |
| [Message]        | E0104                                                                                                    |  |  |
|                  | Cannot execute Multi-Core Model Conversion action. Please change the PIL Simulation Mode.                                                                                                    |  |  |
| [Explanation]    | This error message is displayed when other than [Multi-Core] is specified for [PIL Simulation Mode] and the [Generate] button is clicked.                                                                                                    |  |  |
| [Action by User] | Specify [Multi-Core] for [PIL Simulation Mode] and click on the [Generate] button.                                                                                                    |  |  |
| [Message]        | E0105                                                                                                    |  |  |
|                  | PIL simulation of <device family=""> is not available. Register a valid license.</device>                                                                                                    |  |  |
| [Explanation]    | This error message displayed when the license for any PIL Simulation mode for RX/RL78 devices is invalid.                                                                                                    |  |  |
| [Action by User] | <ul> <li>If you have got license file for PIL Simulation on RX/RL78 devices, check if it is put<br/>in the Embedded Target installation.</li> <li>To confirm the availability of the feature, please "Check Available Features" on<br/>[Embedded Target Options] panel.</li> </ul> |  |  |

| [Message]        | E0106                                                                                                    |  |
|------------------|----------------------------------------------------------------------------------------------------|--|
|                  | The selected debug tool is not supported.                                                                                                    |  |
| [Explanation]    | This error message displayed when selected Debug Tool is not supported.                                                                                                    |  |
| [Action by User] | Check Debug Tool and related settings such as:                                                                                                    |  |
|                  | Check if IDE Install Directory is correct                                                                                                    |  |
|                  | Check if Device Family and Device Name is correct                                                                                                    |  |
| [Message]        | E0107                                                                                                    |  |
|                  | The default directory is selected as the IDE installation directory.                                                                                                    |  |
|                  | Deselect the use of the default directory.                                                                                                    |  |
| [Explanation]    | This error message displayed when [Select IDE Install Directory] button is clicked, while the [Use default IDE Install Directory] checkbox is checked.                                    |  |
| [Action by User] | Uncheck [Use default IDE Install Directory] checkbox.                                                                                                    |  |
| [Message]        | E0108                                                                                                    |  |
|                  | No devices are available.                                                                                                    |  |
| [Explanation]    | This error message displayed when Device List of selected Device Family is empty.                                                                                                    |  |
| [Action by User] | Try to update Device List by pushing on [Update Device List] button.                                                                                                    |  |
|                  | Check if currently used IDE supports selected Device Family or not.                                                                                                    |  |
| [Message]        | E0110                                                                                                    |  |
|                  | A license is not registered.                                                                                                    |  |
| [Explanation]    | This message displays when no license or license was expired on your system.                                                                                                    |  |
| [Action by User] | Register Embedded Target License with Renesas Electronics Corporation.                                                                                                    |  |
| [Message]        | E0115                                                                                                    |  |
|                  | File <target file=""> has been changed.</target>                                                                                                    |  |
| [Explanation]    | The ecpils files in package has been changed or any file which same name in the current workspace.                                                                                        |  |
| [Action by User] | Re-install Embedded Target                                                                                                    |  |
|                  | Check whether the files in current workspace have the same name as describe in                                                                                                    |  |
|                  | the error message by use "which –all <target file=""> "? If so, rename the files in the workspace.</target>                                                                               |  |
| [Message]        | E0116                                                                                                    |  |
|                  | The workspace directory is not currently selectable. Change the IDE target.                                                                                                    |  |
| [Explanation]    | This error message is displayed when other than [e² studio] is specified for [IDE Target] and the [Select Workspace Directory] button is clicked.                                         |  |
| [Action by User] | Specify [e <sup>2</sup> studio] for [IDE Target] and click on the [Select Workspace Directory] button.                                                                                    |  |
| [Message]        | E0117                                                                                                    |  |
|                  | The e <sup>2</sup> studio support area is not currently selectable. Change the IDE target.                                                                                                |  |
| [Explanation]    | This error message is displayed when other than [e² studio] is specified for [IDE Target] and the [Select e2 studio Support Area] button is clicked.                                      |  |
| [Action by User] | y User] Specify [e² studio] for [IDE Target] and click on the [Select e2 studio Support Area] button.                                                                                     |  |
| [Message]        | E0118 The specified <fsp buffer="" gnu="" size="" version=""> is not valid.</fsp>                                                                                                    |  |
| [Explanation]    | This error message is displayed when information on the correct FSP Version/ GNU Version/ Buffer Size value has not been set in [FSP Version]/ [GNU ARM Embedded Version]/ [Buffer Size]. |  |

| [Action by User] | <ul> <li>Specify [e<sup>2</sup> studio] for [IDE Target], [RA] for [Device Family] and edit on the [FSP Version]/ [GNU ARM Embedded Version].</li> </ul> |
|------------------|----------------------------------------------------------------------------------------------------|
|                  | Specify value on the [Buffer Size].                                                                                                    |

# 4.3 Errors at Build

The following table lists the messages that are detected at build.

These error messages are output in the Embedded Target error dialog box.

Table 4-2. Error Messages at Build

| [Message]        | E0201                                                                                                    |
|------------------|----------------------------------------------------------------------------------------------------|
|                  | Please exit <ide target="">, which has started.</ide>                                                                                                    |
| [Explanation]    | CS+ or e <sup>2</sup> studio has already been started.                                                                                                    |
| [Action by User] | Exit the active CS+/e² studio and execute rebuilding.                                                                                                    |
|                  | <ul> <li>Terminate the CS+/e<sup>2</sup> studio process on the Windows<sup>®</sup> task manager.</li> </ul>                                                                       |
|                  | <ul> <li>Check that the rapid start function of CS+/e² studio is not used.</li> </ul>                                                                                             |
| [Message]        | E0202                                                                                                    |
|                  | The current mex compiler configuration is not supported.                                                                                                    |
| [Explanation]    | Current compiler tool chain in MATLAB® doesn't contain: mingw64, MSVC (Microsoft Visual Compiler)                                                                                 |
| [Action by User] | Install MinGW, MSVC compatible with MATLAB® version                                                                                                    |
| [Message]        | E0203                                                                                                    |
|                  | The selected template project file does not exist.                                                                                                    |
| [Explanation]    | Address of template project which specified on Embedded Target options is not correct.                                                                                            |
| [Action by User] | Correct address of the template project                                                                                                    |
| [Message]        | E0204                                                                                                    |
|                  | The current working directory does not contain model <modelname>.</modelname>                                                                                                    |
| [Explanation]    | Code generation during the build caused error if current directory is different from project directory. Therefore, Embedded Target will throw warning before generating the code. |
| [Action by User] | Change the current directory to project directory.                                                                                                    |
| [Message]        | E0205                                                                                                    |
|                  | Opening the PIL simulation communications channel was not possible.                                                                                                    |
| [Explanation]    | This error message displayed when user want to stop the PIL simulation by click [OK] button in Figure 3-12. Confirmation Dialog Box                                               |
| [Action by User] | While Embedded Target is building and show message box to stop PIL simulation don't click [OK].                                                                                   |
| [Message]        | E0206                                                                                                    |
|                  | The GenCodeOnly option is not supported.                                                                                                    |
| [Explanation]    | This error message displayed when the [Generate code only] checkbox is checked.                                                                                                   |
| [Action by User] | Uncheck [Generate code only] checkbox.                                                                                                    |
| [Message]        | E0207                                                                                                    |
|                  | The Create Block option is not set to "PIL".                                                                                                    |
| [Explanation]    | [PIL] is not set to [Create Block] in the Configuration Dialog.                                                                                                    |
| [Action by User] | Open the Configuration Dialog for target model> Select All Parameter -> Search for the [Create Block] option -> Specify [PIL] to [Create Block].                                  |

# 4.4 Errors during Starting CS+/e<sup>2</sup> studio and Downloading

The following table lists the messages that are detected in Embedded Target processing from starting  $CS+/e^2$  studio to downloading.

Table 4-3. Error Messages in CS+/ e<sup>2</sup> studio

| [Message]        | E0300                                                                                                    |  |  |  |
|------------------|----------------------------------------------------------------------------------------------------|--|--|--|
| [ge]             | Creating the <ide target=""> project was not possible (project.Create error).</ide>                                                       |  |  |  |
|                  | [Direct Cause]                                                                                                    |  |  |  |
|                  | <the cause="" direct="" error="" message=""></the>                                                                                        |  |  |  |
| [Explanation]    | The CS+ or e <sup>2</sup> studio project file could not be generated.                                                                     |  |  |  |
| [Action by User] | Check that the CS+ or e² studio version is supported by Embedded Target.                                                                  |  |  |  |
|                  | Check that the CS+ Python plug-in is enabled.                                                                                             |  |  |  |
|                  | Check that the e² studio support area is specified correctly.                                                                             |  |  |  |
| [Message] E0302  |                                                                                                    |  |  |  |
|                  | Adding the source file was not possible (project.File.Add error).                                                                         |  |  |  |
| [Explanation]    | The source file could not be registered in the CS+ project file.                                                                          |  |  |  |
| [Action by User] | Check that the MATLAB® version is supported by Embedded Target.                                                                           |  |  |  |
| [Message]        | E0303                                                                                                    |  |  |  |
|                  | Removing the source file was not possible (project.File.Remove error).                                                                    |  |  |  |
| [Explanation]    | The source file could not be removed from the IDE project file.                                                                           |  |  |  |
| [Action by User] | When "Template Project & LM Download" is selected for IDE Mode, check that the IDE project created by Embedded Target has been specified. |  |  |  |
| [Message]        | E0304                                                                                                    |  |  |  |
|                  | Setting the debug tool was not possible (debugger.DebugTool.Change error).                                                                |  |  |  |
| [Explanation]    | Cannot change to target Debug Tool, which was set on [Embedded Target options] panel.                                                     |  |  |  |
| [Action by User] | Confirm available connection types (when using E1/E2 emulator) on CS+ project.                                                            |  |  |  |
|                  | Re-generate test environment again.                                                                                                    |  |  |  |
| [Message]        | E0312                                                                                                    |  |  |  |
|                  | Building was not possible (build.All error).                                                                                              |  |  |  |
| [Explanation]    | An error occurred at build.                                                                                                    |  |  |  |
| [Action by User] | Check the following and regenerate the test environment.                                                                                  |  |  |  |
|                  | Review the property setting of CS+/e² studio.                                                                                             |  |  |  |
|                  | <ul> <li>Check the error message displayed in the CS+/e<sup>2</sup> studio output panel.</li> </ul>                                       |  |  |  |
|                  | <ul> <li>When the memory size of the device is small, consider the use of a device of<br/>large memory size.</li> </ul>                   |  |  |  |
| [Message]        | E0320                                                                                                    |  |  |  |
|                  | Connecting the debug tool was not possible (debugger.Connect error).                                                                      |  |  |  |
| [Explanation]    | An error occurred at connecting the debug tool.                                                                                           |  |  |  |
| [Action by User] | Check the property setting of CS+/e² studio.                                                                                              |  |  |  |
|                  | <ul> <li>Check that E1/E2/E2 Lite/E20 (Jtag/Serial)/EZ/COM Port/J-Link have been<br/>correctly connected.</li> </ul>                      |  |  |  |
| [Message]        | E0321                                                                                                    |  |  |  |
|                  | Downloading the load module was not possible (debugger.Download.LoadModule error).                                                        |  |  |  |

| [Explanation]    | An error occurred at downloading a load module.                                             |  |
|------------------|---------------------------------------------------------------------------------------------|--|
| [Action by User] | Check the property setting of CS+/e² studio.                                                |  |
|                  | Check that no error occurred at build of CS+/e² studio.                                     |  |
| [Message]        | E0322                                                                                       |  |
|                  | Setting the timer event was not possible (debugger.Timer.Set error).                        |  |
| [Explanation]    | An error occurred when cannot set time events.                                              |  |
| [Action by User] | Re-allocate core assignment on Simulink® model to reduce the number of timer events.        |  |
|                  | Re-generate and re-execute load module from embedded model.                                 |  |
| [Message]        | E0323                                                                                       |  |
|                  | Opening the e <sup>2</sup> studio project was not possible (project.Open error).            |  |
| [Explanation]    | rplanation] The e² studio project file could not be imported to workspace in e² studio IDE. |  |
| [Action by User] | Check that the e² studio version is supported by Embedded Target.                           |  |
|                  | Check that the e² studio support area is specified correctly.                               |  |

# 4.5 Errors during PIL Simulation

The following describes error messages detected during PIL simulation. Error dialog boxes during PIL simulation are output from MATLAB®/Simulink®.

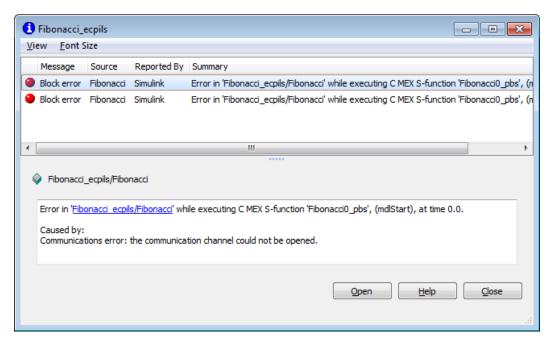

Figure 4-1. Messages in the Error Dialog Box during PIL Simulation

# Table 4-4. Actions for Errors during PIL Simulation

| [Action by User] | (1) Check that CS+/e <sup>2</sup> studio has been started                                                                |
|------------------|----------------------------------------------------------------------------------------------------|
|                  | (2) Check that the debug tool of CS+/e² studio is connectable                                                            |
|                  | (3) Check that the program has been downloaded to CS+/e² studio                                                          |
|                  | (4) Check that multiple CS+/e <sup>2</sup> studio has not been started                                                   |
|                  | (5) Check that the rapid start function of CS+/e <sup>2</sup> studio has not been used                                   |
|                  | (6) Terminate all processes of MATLAB® and CS+/e² studio                                                                 |
|                  | (7) Use Windows® Task Manager to terminate process regarding CS+/e² studio                                               |
|                  | (7-1) Right click on the Task Bar of Windows®, click on "Start Task Manager"                                             |
|                  | (7-2) In the Windows® Task Manager window, choose Processes tab                                                          |
|                  | (7-3) Check whether the CubeSuiteW+.exe process has existed. If no, right click on that item and choose End Process item |
|                  | (8) Modify the value of "3000" of Buffer Size option that has been defined in                                            |
|                  | Embedded Target Options                                                                                                  |
|                  | (9) Start MATLAB®                                                                                                    |
|                  | Re-execute PIL simulation                                                                                                |

| Revision History | Embedded Target User's Manual: Operation |
|------------------|------------------------------------------|
|------------------|------------------------------------------|

| R  | ev. | Date      |      | Description          |  |
|----|-----|-----------|------|----------------------|--|
|    |     |           | Page | Summary              |  |
| 1. | .00 | Aug.03.23 |      | First Edition issued |  |

Embedded Target User's Manual: Operation

Publication Date: Rev.1.00 Aug.03.2023

Published by: Renesas Electronics Corporation

**Embedded Target** 

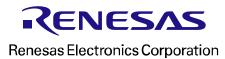